# **Resource Formation Service**

# **User Guide**

**Issue** 01 **Date** 2023-05-26

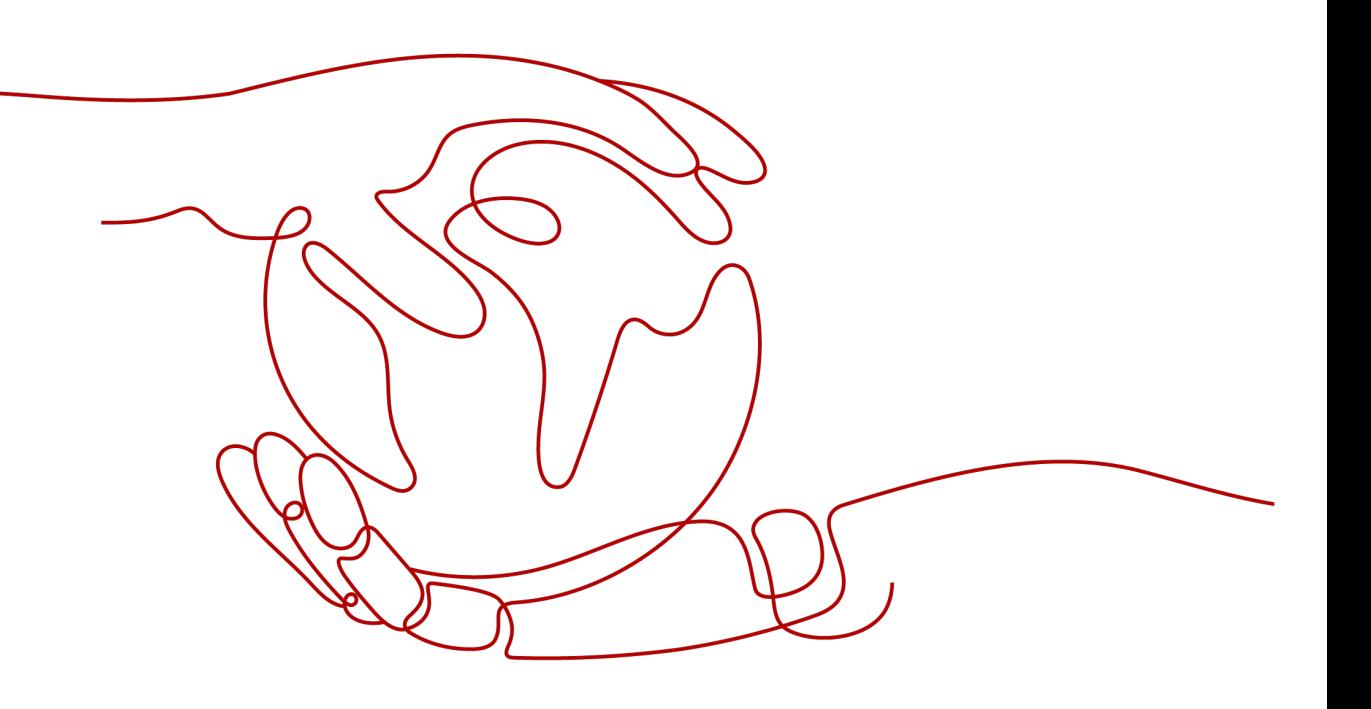

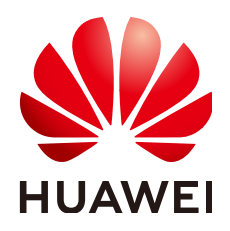

# **Copyright © Huawei Technologies Co., Ltd. 2023. All rights reserved.**

No part of this document may be reproduced or transmitted in any form or by any means without prior written consent of Huawei Technologies Co., Ltd.

# **Trademarks and Permissions**

 $\triangle \triangleright$ HUAWEI and other Huawei trademarks are trademarks of Huawei Technologies Co., Ltd. All other trademarks and trade names mentioned in this document are the property of their respective holders.

# **Notice**

The purchased products, services and features are stipulated by the contract made between Huawei and the customer. All or part of the products, services and features described in this document may not be within the purchase scope or the usage scope. Unless otherwise specified in the contract, all statements, information, and recommendations in this document are provided "AS IS" without warranties, guarantees or representations of any kind, either express or implied.

The information in this document is subject to change without notice. Every effort has been made in the preparation of this document to ensure accuracy of the contents, but all statements, information, and recommendations in this document do not constitute a warranty of any kind, express or implied.

# **Huawei Technologies Co., Ltd.**

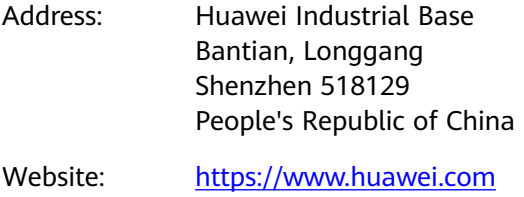

Email: support@huawei.com

# **Contents**

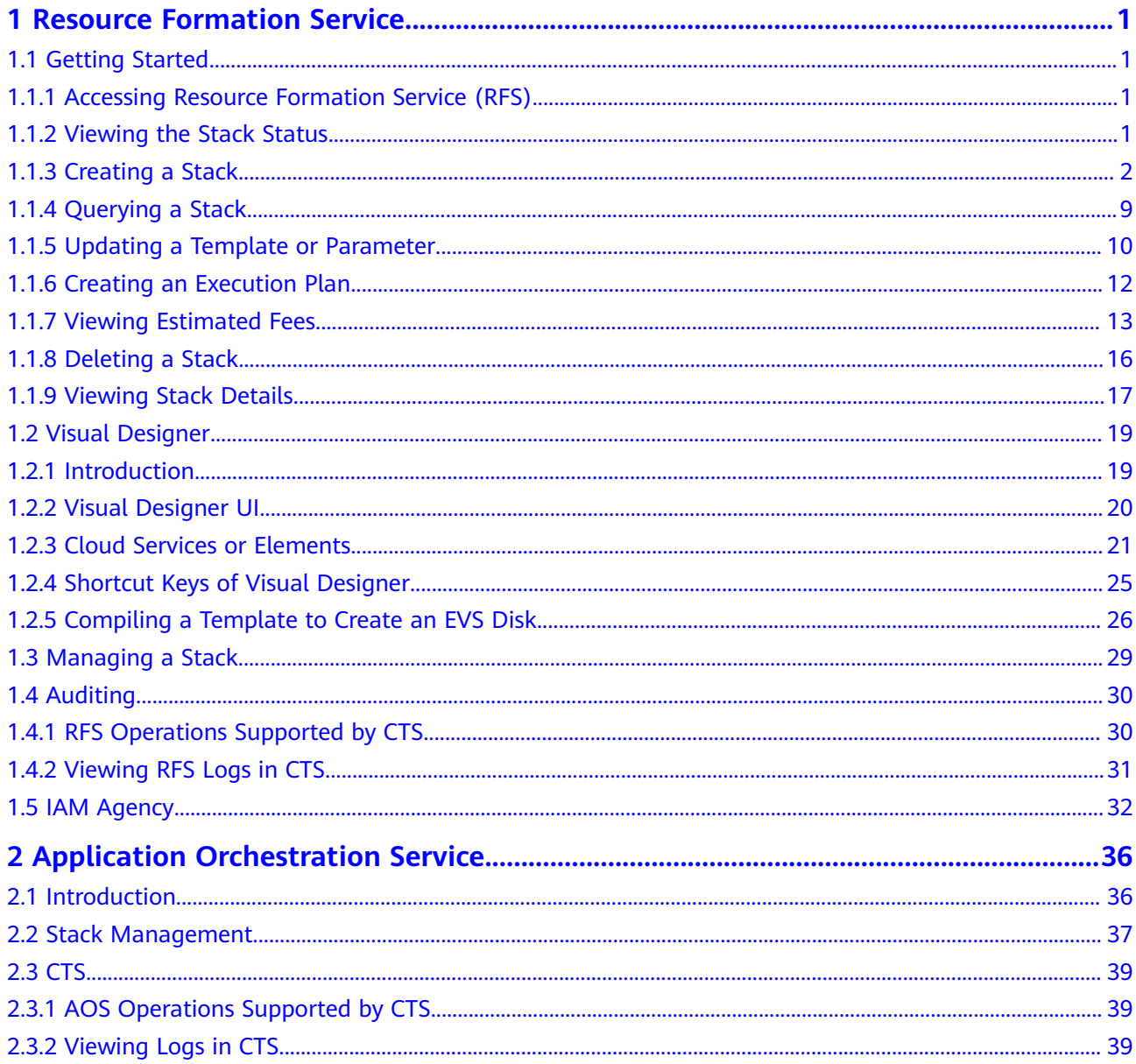

# <span id="page-3-0"></span>**1 Resource Formation Service**

- 1.1 Getting Started
- [1.2 Visual Designer](#page-21-0)
- [1.3 Managing a Stack](#page-31-0)
- [1.4 Auditing](#page-32-0)
- [1.5 IAM Agency](#page-34-0)

# **1.1 Getting Started**

# **1.1.1 Accessing Resource Formation Service (RFS)**

1. Log in to the **[Huawei Cloud console](https://console.eu.huaweicloud.com/)** and click **Service List** > **Management & Governance** > **Application Orchestration Service**.

2. Log in to the AOS console and click **Resource Formation**.

The supported Regions for RFS are as follows:

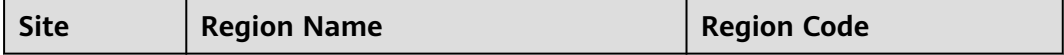

# **1.1.2 Viewing the Stack Status**

You can manage stack lifecycle (such as creation, update, deletion, and query) and the lifecycle of execution plans of a stack (such as creation, deletion, and query).

**[Table 1](#page-4-0)** describes stack statuses.

**[Table 2](#page-4-0)** describes execution plan statuses.

| <b>Status</b>            | <b>Description</b>                              |  |  |  |  |
|--------------------------|-------------------------------------------------|--|--|--|--|
| <b>Creation Complete</b> | The stack has been created but not<br>deployed. |  |  |  |  |
| Deployment In Progress   | Stack deployment is in progress.                |  |  |  |  |
| Deployment Complete      | The stack has been deployed.                    |  |  |  |  |
| Deployment Failed        | The stack deployment failed.                    |  |  |  |  |
| Deletion In Progress     | Stack deletion is in progress.                  |  |  |  |  |
| Deletion Failed          | Stack deletion failed.                          |  |  |  |  |
| Rollback In Progress     | Stack rollback is in progress.                  |  |  |  |  |
| Rollback Failed          | Stack rollback failed.                          |  |  |  |  |
| Rollback Complete        | The stack has been rolled back.                 |  |  |  |  |

<span id="page-4-0"></span>**Table 1-1** Stack statuses

**Table 1-2** Execution plan statuses

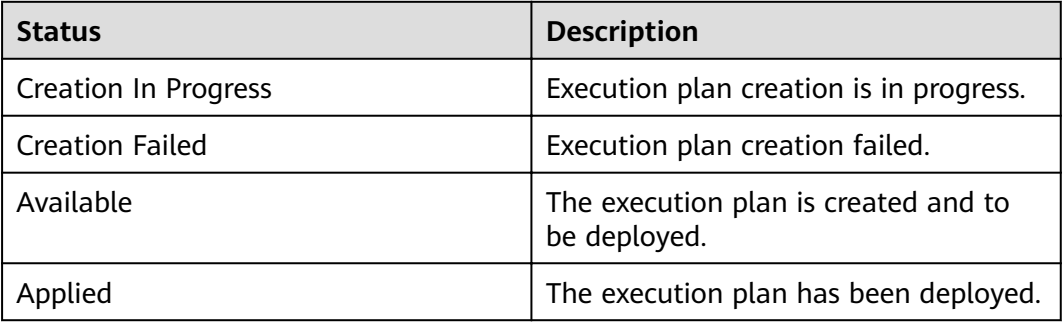

# **1.1.3 Creating a Stack**

On the stack list page, click **Create Stack** in the upper right corner, as shown in **Figure 1-1**.

# **Figure 1-1** Creating a stack

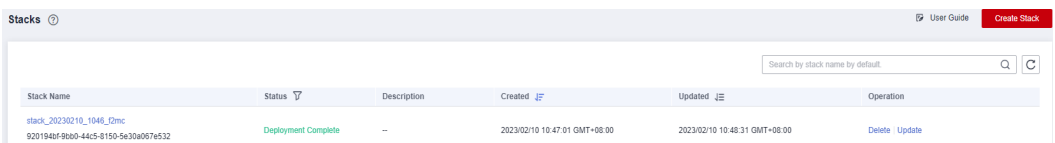

# Procedure:

1. Select a template.

There are ways to select a template, as shown in **[Figure 1-2](#page-5-0)**: (1). Enter a URL of an OBS template. (2). Upload a local template file.

# <span id="page-5-0"></span>**Figure 1-2** Selecting a template

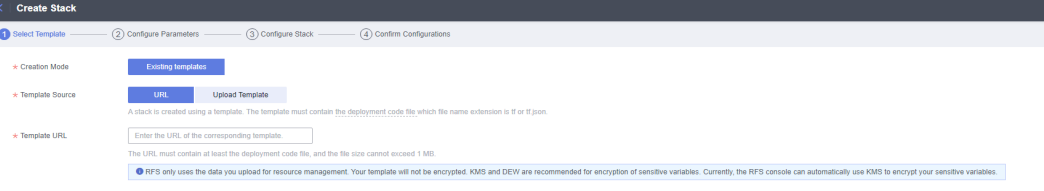

The following is an example of uploading a local template file. In this example, the **ecs\_test.tf.json** file is uploaded. The template content is as follows:

```
{
  "terraform": {
   "required_providers": {
     "huaweicloud": {
      "source": "huawei.com/provider/huaweicloud",
      "version": "1.41.0"
    }
   }
  },
   "provider": {
    "huaweicloud": {
     "cloud": "myhuaweicloud.com",
     "endpoints": {
      "iam":"iam.cn-north-4.myhuaweicloud.com"
     },
     "insecure": true,
     "region": "cn-north-4",
     "auth_url": "https://iam.cn-north-4.myhuaweicloud.com:31943/v3"
   }
  },
   "variable": {
    "vpc_name": {
     "type": "string",
     "description": "vpc name",
     "default": "rf_teststack_vpc",
     "sensitive": true,
     "nullable": false
   },
    "subnet_name": {
 "type": "string",
 "description": "subnet name",
    "default": "rf_teststack_subnet"
   },
    "ecs_name": {
     "type": "string",
     "description": "ecs name",
     "default": "rf_teststack_ecs"
   },
    "ecs_admin_passwd": {
     "type": "string",
     "description": "ecs passwd"
   }
  },
  "resource": {
   "huaweicloud_vpc": {
     "rf_doc_vpc": {
 "name": "${var.vpc_name}",
 "cidr": "192.168.0.0/16"
    }
   },
    "huaweicloud_vpc_subnet": {
     "rf_doc_subnet": {
      "name": "${var.subnet_name}",
      "vpc_id": "${huaweicloud_vpc.rf_doc_vpc.id}",
```

```
 "cidr": "192.168.1.0/24",
      "gateway_ip": "192.168.1.1"
    }
   },
  "huaweicloud compute instance": {
     "rf_doc_ecs": {
      "name": "${var.ecs_name}",
     "flavor_id": "c7.large.2",
      "admin_pass": "${var.ecs_admin_passwd}",
      "image_id": "cecc4bcf-b055-4d35-bd5f-693d4412eaef",
      "network": {
       "uuid": "${huaweicloud_vpc_subnet.rf_doc_subnet.id}"
 },
 "system_disk_type": "SAS",
      "system_disk_size": 100,
      "stop_before_destroy": false,
      "delete_disks_on_termination": true,
      "charging_mode": "postPaid",
      "auto_renew": false
    }
   }
  },
  "output": {
   "ecs_address": {
     "value": "${huaweicloud_compute_instance.rf_doc_ecs.access_ip_v4}",
     "description": "The ecs private address."
   },
   "ecs_id": {
     "value": "${huaweicloud_compute_instance.rf_doc_ecs.id}",
     "description": "The ecs resource id."
   }
 }
}
```
# $\wedge$  CAUTION

The sample template contains charged resources. Check whether resources need to be enabled before using the template.

The template consists of five parts:

- a. **huaweicloud\_vpc** in **resource** indicates VPC information.
- b. **huaweicloud\_vpc\_subnet** in **resource** indicates information about a subnet defined in the VPC. A subnet is a segment within the IP address range of the VPC.
- c. **huaweicloud\_compute\_instance** in **resource** indicates information about an ECS defined in the template.
- d. **variable** indicates variables defined by users in templates during stack creation and deployment.
- e. **output** defines the outputs of templates. After a stack is created, its output is generated based on the definition and displayed on the **Outputs** tab page.
- 2. Configure parameters.

Click **Next** to go to the parameter configuration page, where you can modify the stack name and description, as shown in **[Figure 1-3](#page-7-0)**.

# <span id="page-7-0"></span> $\wedge$  CAUTION

The stack name must start with a letter and can contain a maximum of 128 characters, including letters, digits, underscores (\_), and hyphens (-). The name must be unique.

A stack description can contain a maximum of 1024 characters.

### **Figure 1-3 Configuring parameters**

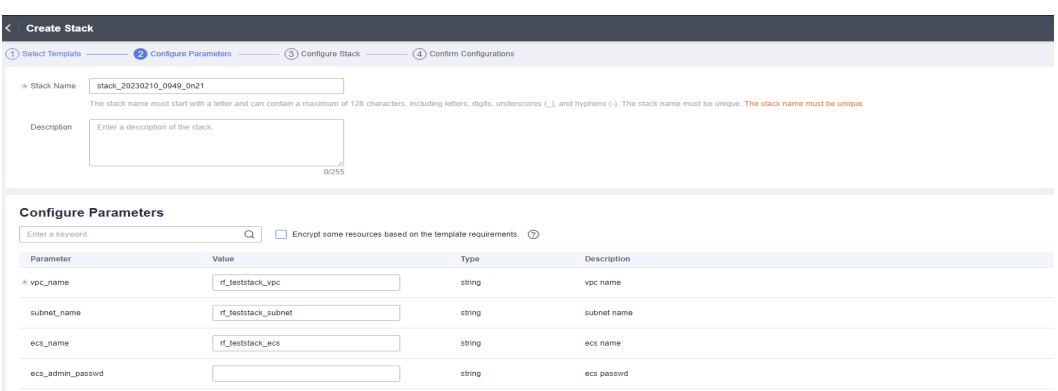

Parameters marked with a red asterisk (\*) are mandatory. Set these parameters to valid values.

If a value is invalid, the corresponding text box will turn red (as shown in **Figure 1-4**) and page redirection will not be triggered after you click **Next**.

### **Figure 1-4** Text box with an invalid value

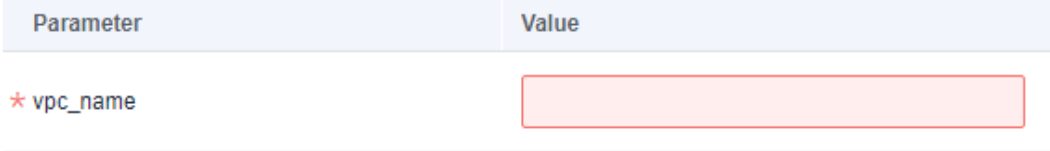

**Click Next.** The **Confiaure Stack** page is displayed.

# $\hat{A}$  CAUTION

If the stack name or description is imported using a URL and contains special characters, the characters must be encoded following the HTTP encoding rules first

Check whether the default VPC, subnet, and ECS names used on this page already exist on the corresponding consoles. If the names already exist, change them to unique ones to prevent creation failures.

3. Configure the stack.

Click **Next** to go to the **Advanced Settings** page, as shown in **[Figure 1-5](#page-8-0)**.

# <span id="page-8-0"></span>**Figure 1-5** Configuring the stack

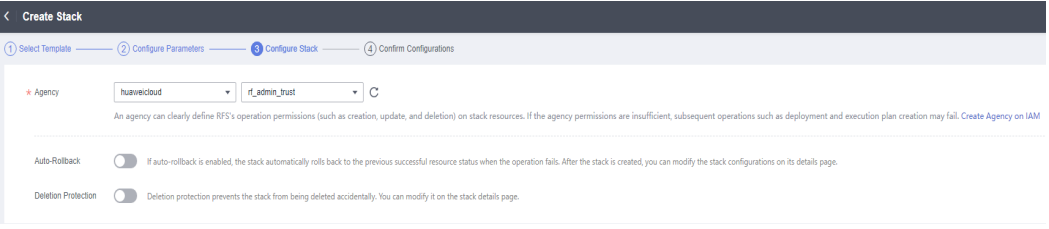

Mandatory parameter (marked with \*)

**IAM Permission Agency:** An agency can clearly define RFS's operation permissions (such as creation, update, and deletion) on stack resources. If the agency permissions are insufficient, subsequent operations may fail.

Optional parameters:

**Deletion Protection**: prevents the stack from being deleted accidentally. After a stack is created, you can update this configuration by clicking **Update** in the **Operation** column.

**Auto-Rollback**: If auto-rollback is enabled, the stack automatically rolls back to the previous successful resource status when an operation fails.

**Click Next** to go to the **Confirm Configurations** page.

4. Confirm the configurations.

After you confirm the configurations, you can click either **Create Execution Plan** or **Directly Deploy Stack**.

a. If you click **Directly Deploy Stack**, a confirmation dialog box will be displayed.

**Figure 1-6** Directly Deploy Stack

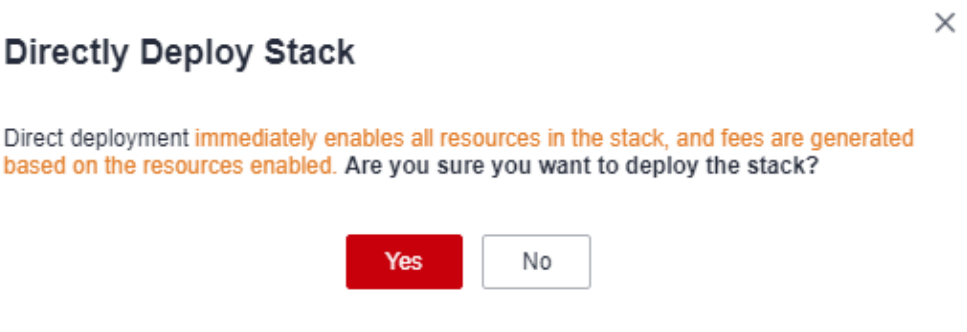

Click **Yes**. A new stack is generated and its status is **Deployment In Progress**, as shown in **Figure 1-7**.

**Figure 1-7** Deployment In Progress

| Stacks 2                                                         |                        |             |                               |                               |                                  | <b>B</b> User Guide | <b>Create Stack</b> |
|------------------------------------------------------------------|------------------------|-------------|-------------------------------|-------------------------------|----------------------------------|---------------------|---------------------|
|                                                                  |                        |             |                               |                               | Search by stack name by default. |                     | $Q \mid C$          |
| Stack Name                                                       | Status V               | Description | Created JF                    | Updated $J\equiv$             | Operation                        |                     |                     |
| stack_20230210_1046_f2mc<br>920194bf-9bb0-44c5-8150-5e30a067e532 | Deployment In Progress | -           | 2023/02/10 10:47:01 GMT+08:00 | 2023/02/10 10:47:02 GMT+08:00 | Delete   Update                  |                     |                     |

Then, the status changes to **Deployment Complete**, as shown in **Figure 1-8**.

**Figure 1-8** Deployment Complete

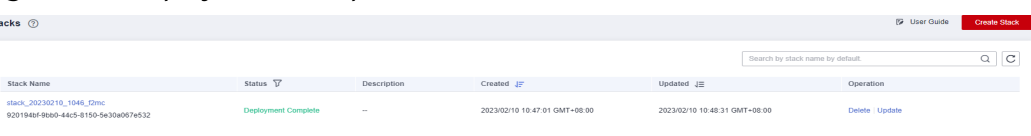

b. If you click **Create Execution Plan**, a dialog box of creating execution plan will be displayed. In this dialog box, you can set the name and description of the execution plan, as shown in **Figure 1-9**.

**Figure 1-9** Create Execution Plan dialog box

# **Create Execution Plan**

- $\times$
- Before deploying a stack, you can create an execution plan to preview the stack information and check its configurations to evaluate the impact on running resources.
- RFS is free of charge, but the resources in the stack are not. After the execution plan is created, a stack for which no resource is enabled is generated, and the estimated price is displayed in the execution plan details.

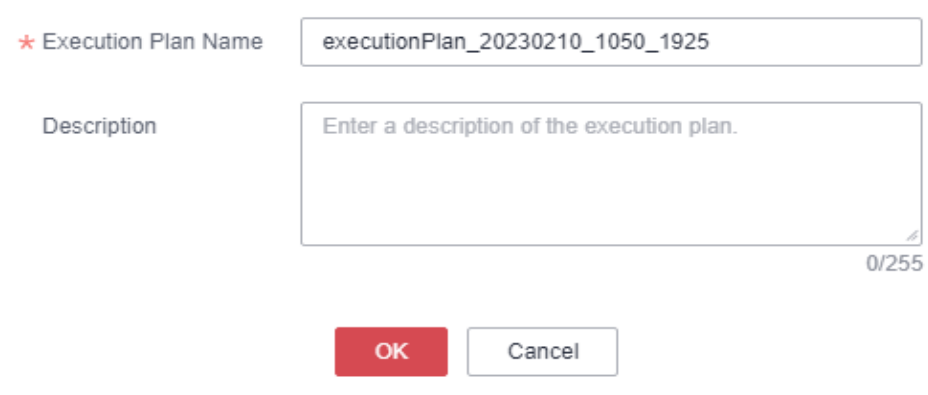

Click **OK**. The **Execution Plans** tab page is displayed.

Wait until the execution plan is created and refresh the page. The execution plan status changes to **Available**, as shown in **Figure 1-10**.

### **Figure 1-10** Available

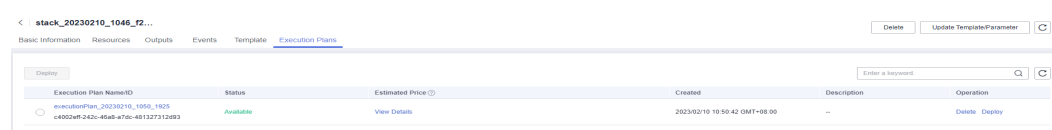

Return to the stack list page. The stack status is **Creation Complete**, as shown in **[Figure 1-11](#page-10-0)**.

### <span id="page-10-0"></span>**Figure 1-11** Stack list

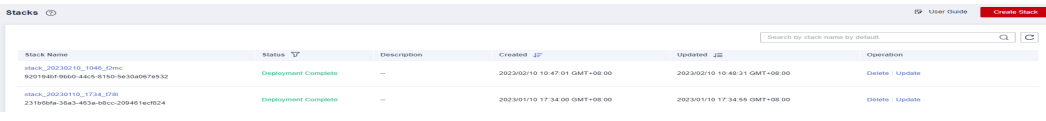

# $\wedge$  CAUTION

**Creating an execution plan** can preview the resource attribute changes of the entire stack and evaluate the impact. If the execution plan meets your expectations, you can execute the plan. Creating an execution plan does not incur fees. The system changes your stack only when you execute the plan.

Click **Deploy** in the **Operation** column of the execution plan to deploy it, as shown in **Figure 1-12**.

### **Figure 1-12** Execution plan dialog box

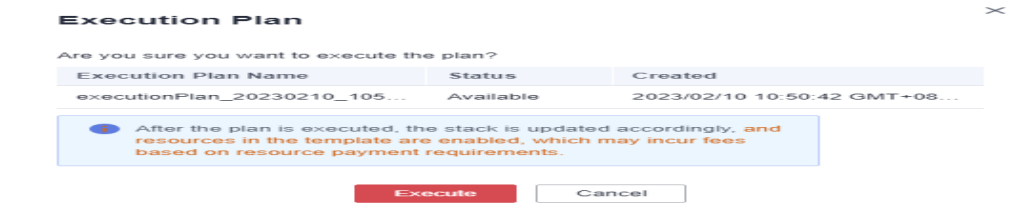

In the **Execution Plan** dialog box, click **Execute**. A message indicating that the execution plan is being deployed is displayed in the upper right corner. Return to the stack list page. A new stack is generated and its status is **Deployment In Progress**, as shown in **Figure 1-13**.

**Figure 1-13** Deployment In Progress

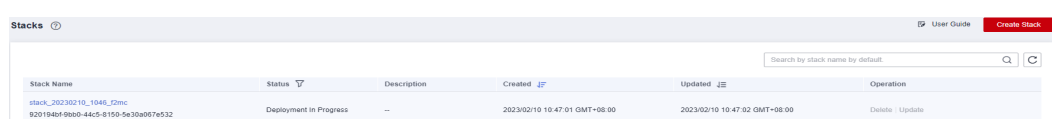

Then, the stack status changes to **Deployment Complete**, as shown in **Figure 1-14**.

**Figure 1-14** Deployment Complete

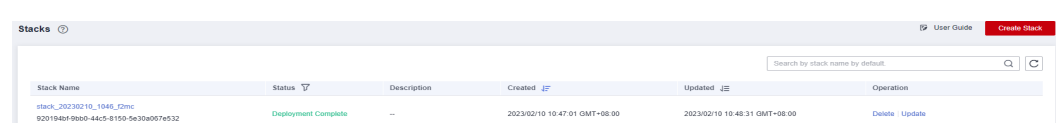

On the **Execution Plans** tab page of the stack details page, the execution plan status is **Applied**, as shown in **[Figure 1-15](#page-11-0)**.

### <span id="page-11-0"></span>**Figure 1-15** Applied

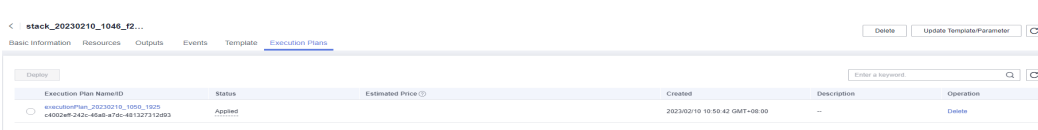

Click the **Events** tab. The event list shows that resources of the stack are deployed, as shown in **Figure 1-16**.

### **Figure 1-16** Resources deployed

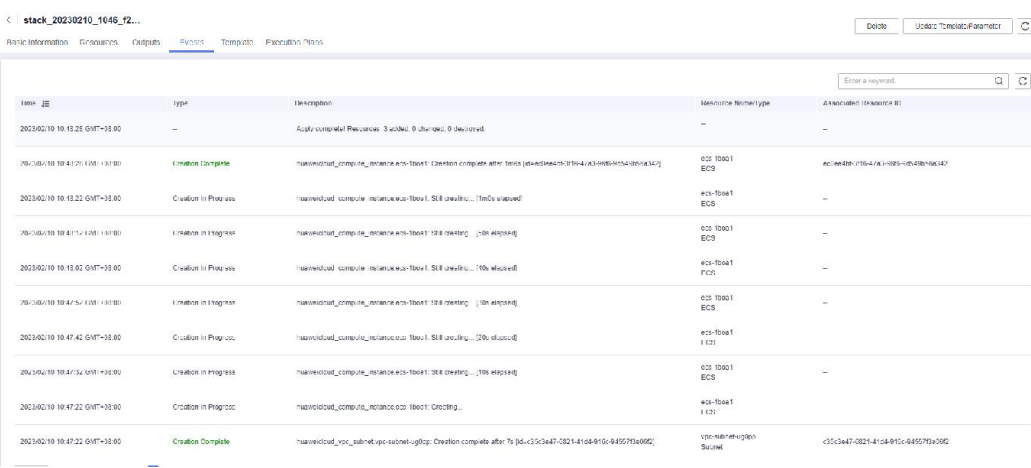

You can view details on the console of the corresponding cloud service.

i. In the service list, locate and click **Elastic Cloud Server**. On the displayed page, view the deployed ECS, as shown in **Figure 1-17**.

### **Figure 1-17** ECS

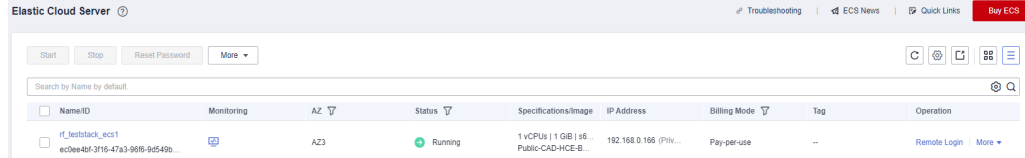

Resources of the stack are deployed.

# **1.1.4 Querying a Stack**

Log in to the RFS console and click **Stacks** in the navigation pane on the left. The stack list page is displayed.

In the search box above the stack list, enter the name of the target stack and click the search button, as shown in **Figure 1-18**.

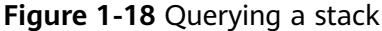

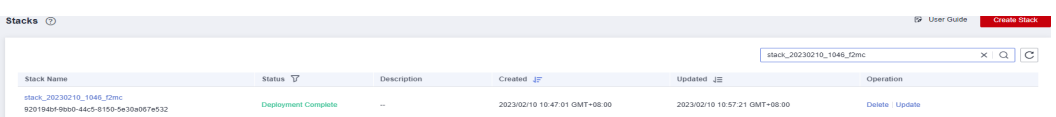

# <span id="page-12-0"></span>**1.1.5 Updating a Template or Parameter**

# $\wedge$  Caution

Stack change records are not available. If you want to view change details, you are recommended to create an execution plan.

You can add cloud service resources or change resource specifications in either of the following ways: Go to the stack list page, locate the target stack, and click **Update** in the **Operation** column. Alternatively, go to the stack details page and click **Update Template/Parameter** in the upper right corner to enter the page for updating the resource stack, as shown in **Figure 1-19**.

**Figure 1-19** Selecting a template

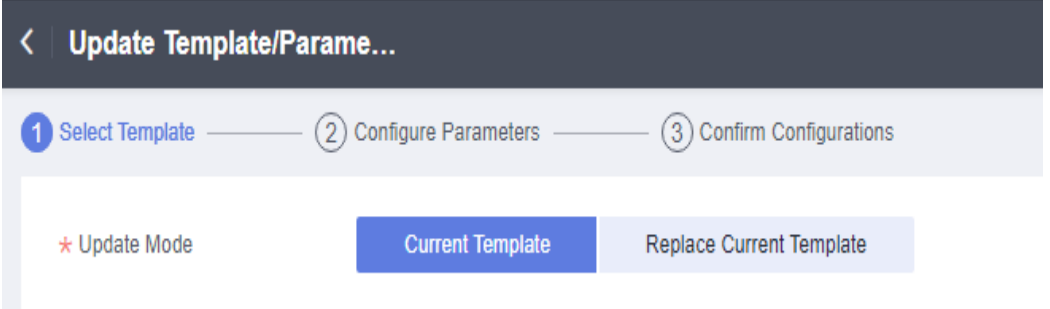

You can select **Current Template** or **Replace Current Template** (use a new template) to update the stack.

Solution 1: Using the current template

1. Click **Next** to go to the **Configure Parameters** page and modify parameters on it, as shown in **[Figure 1-20](#page-13-0)**.

# <span id="page-13-0"></span>**Figure 1-20** Configuring parameters

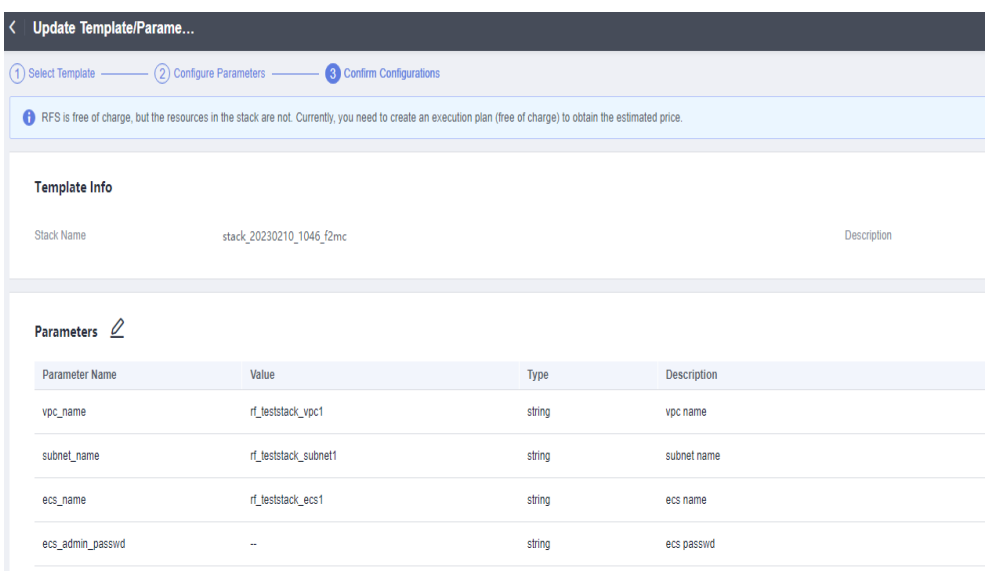

2. Click **Next** to go to the **Confirm Configurations** page, as shown in **Figure 1-21**.

**Figure 1-21** Confirming configurations

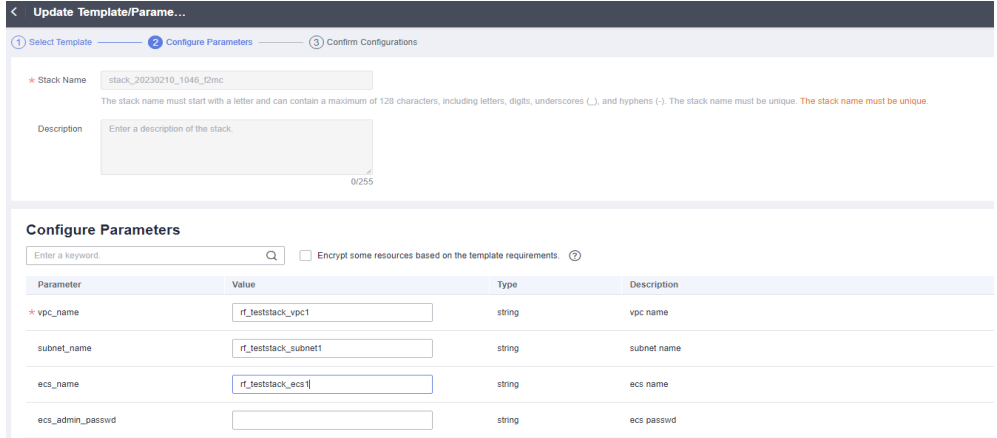

3. Click **Directly Deploy Stack**. The **Events** page is displayed. The status changes to **Update Complete**, as shown in **[Figure 1-22](#page-14-0)**.

# <span id="page-14-0"></span>**Figure 1-22** Update Complete

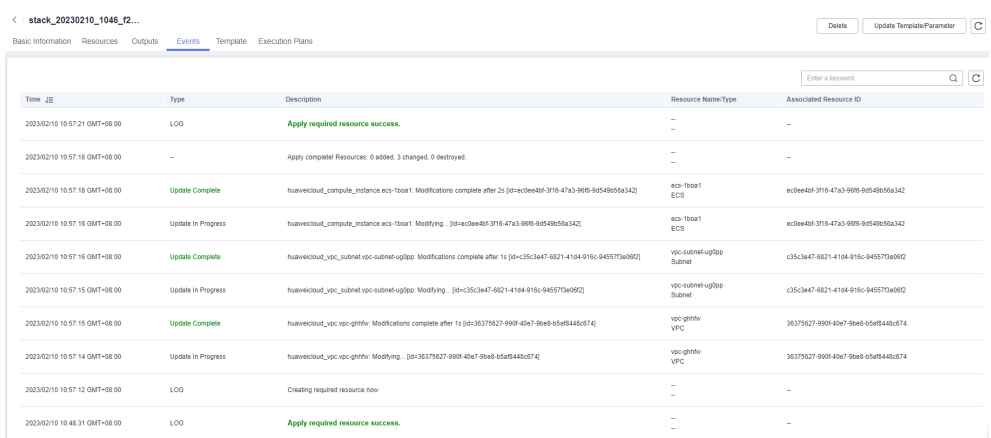

Solution 2: Replacing the current template (see **[Creating a Stack](#page-4-0)**)

# **1.1.6 Creating an Execution Plan**

On the stack list page, click the name of the stack to go to its details page. Click **Update Template/Parameter** in the upper right corner to go to the page for creating an execution plan, as shown in **Figure 1-23**.

**Figure 1-23** Page for creating an execution plan

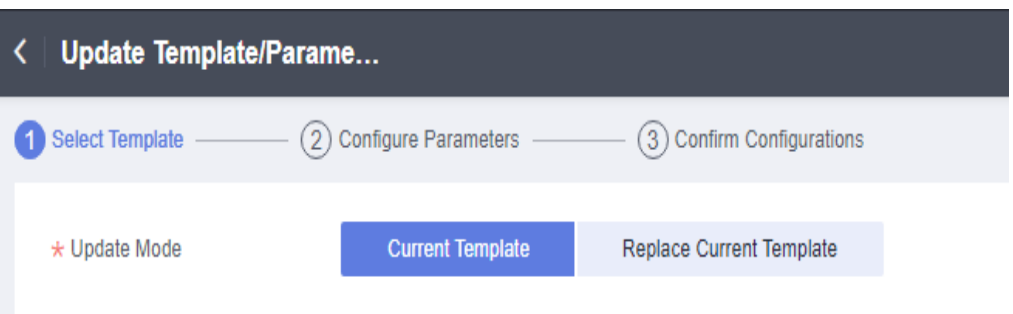

The subsequent steps are the same as those for creating a stack, except for one difference that you need to click Create Execution Plan instead of Directly **Deploy Stack**.

Then, an execution plan is generated, but the stack is not directly deployed. If you create multiple execution plans, they will exist in the same stack, as shown in **Figure 1-24**.

**Figure 1-24** Execution plan list

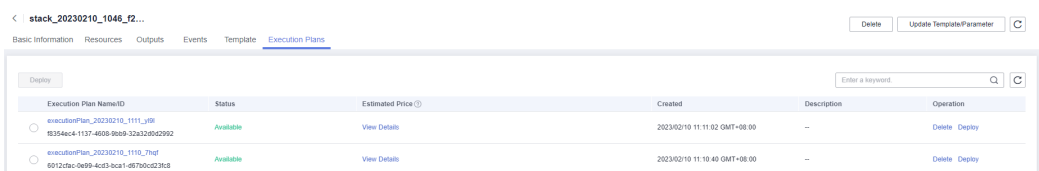

<span id="page-15-0"></span>Locate the row that contains the generated execution plan and click **Deploy** in the **Operation** column if you want to deploy tour execution plan.

If an execution plan is no longer used, click **Delete** in the **Operation** column. Click **OK** in the dialog box displayed, as shown in **Figure 1-25**:

**Figure 1-25** Deleting an execution plan

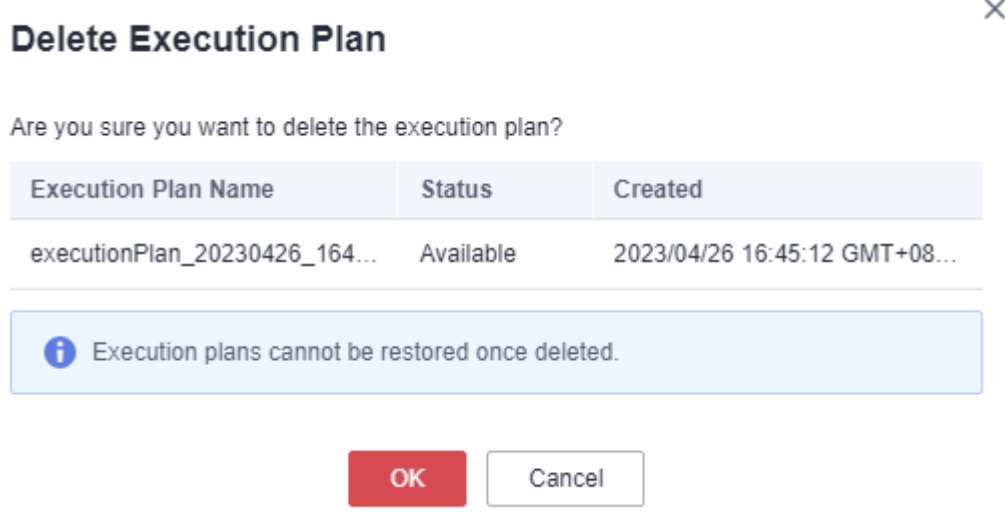

# **1.1.7 Viewing Estimated Fees**

On page of the created execution plan (as shown in **Figure 1-26**), click **View Details**. The **Price Details** dialog box is displayed and you can see the estimated price, as shown in **Figure 1-27**.

**Figure 1-26** Viewing price details

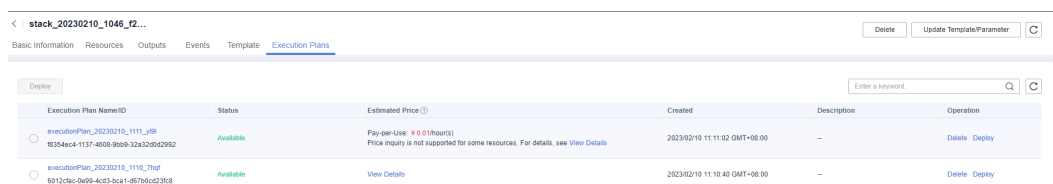

# **Figure 1-27** Price details

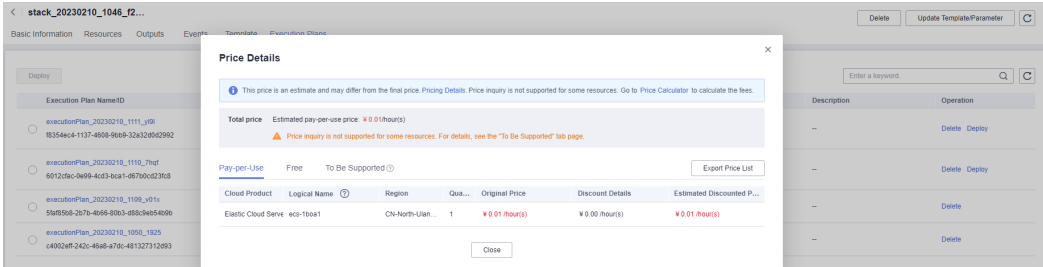

**Figure 1-28** shows the estimated price of yearly/monthly-billed resources. **Figure 1-29** shows the estimated price of pay-per-use resources. **Figure 1-30** shows the resources that do not support price inquiry.

### **[Table 1-3](#page-17-0)** lists the resources that support price inquiry.

### **Figure 1-28** Yearly/Monthly

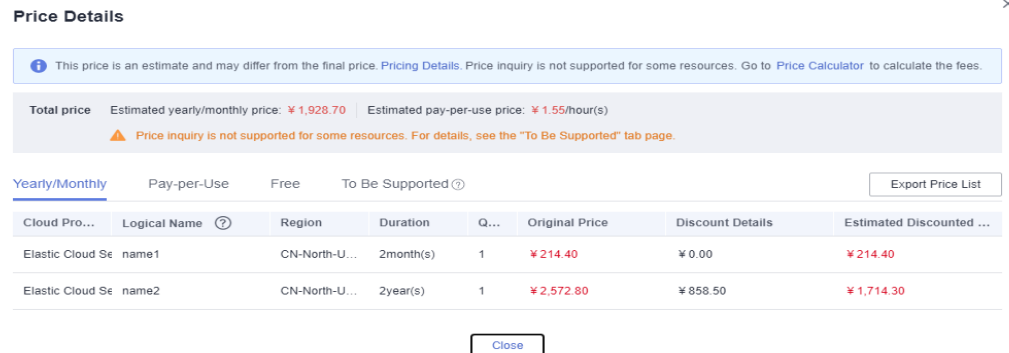

### **Figure 1-29** Pay-per-use

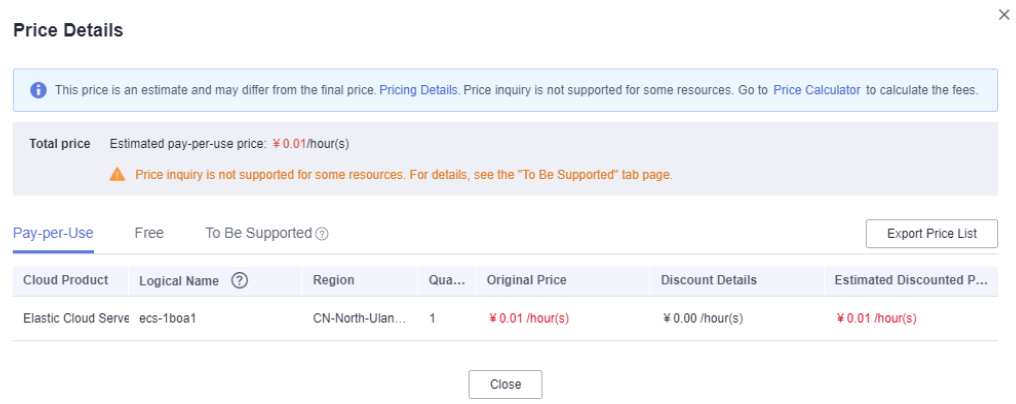

# **Figure 1-30** To be supported

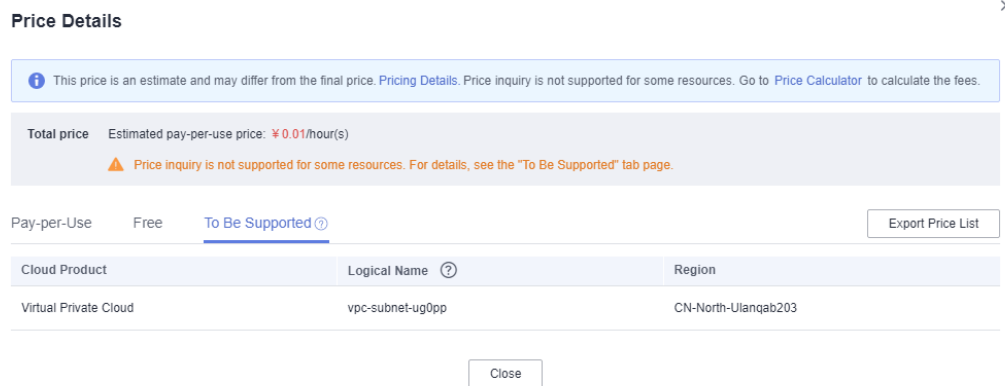

| <b>Cloud Service</b>              | <b>Resource Type</b>                    | <b>Billing</b><br><b>Mode</b>             |  |  |
|-----------------------------------|-----------------------------------------|-------------------------------------------|--|--|
| Elastic Cloud Server (ECS)        | huaweicloud_compute_in<br><b>stance</b> | Yearly/<br>Monthly<br>and pay-<br>per-use |  |  |
| Elastic Volume Service (EVS)      | huaweicloud_evs_volume                  | Yearly/<br>Monthly<br>and pay-<br>per-use |  |  |
| Elastic IP (EIP)                  | huaweicloud_vpc_eip                     | Yearly/<br>Monthly<br>and pay-<br>per-use |  |  |
| Bandwidth                         | huaweicloud_vpc_bandwi<br>dth           | Pay-per-use                               |  |  |
| Elastic Load Balance (ELB)        | huaweicloud_elb_loadbal<br>ancer        | Pay-per-use                               |  |  |
| <b>NAT Gateway</b>                | huaweicloud_nat_gatewa<br>y             | Pay-per-use                               |  |  |
| Relational Database Service (RDS) | huaweicloud_rds_instanc<br>e            | Yearly/<br>Monthly<br>and pay-<br>per-use |  |  |
| Cloud Container Engine (CCE)      | huaweicloud_cce_cluster                 | Yearly/<br>Monthly<br>and pay-<br>per-use |  |  |
| Cloud Search Service (CSS)        | huaweicloud_css_cluster                 | Pay-per-use                               |  |  |
| GaussDB(for Redis)                | huaweicloud_gaussdb_re<br>dis instance  | Yearly/<br>Monthly<br>and pay-<br>per-use |  |  |
| GaussDB(for MySQL)                | huaweicloud_gaussdb_my<br>sql_instance  | Yearly/<br>Monthly<br>and pay-<br>per-use |  |  |
| Scalable File Service (SFS)       | huaweicloud_sfs_turbo                   | Pay-per-use                               |  |  |
| Distributed Cache Service (DCS)   | huaweicloud_dcs_instanc<br>е            | Yearly/<br>Monthly<br>and pay-<br>per-use |  |  |

<span id="page-17-0"></span>**Table 1-3** Cloud services/Resources that support price inquiry and billing modes

<span id="page-18-0"></span>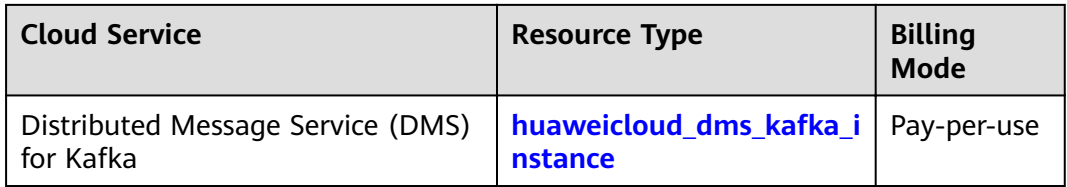

# $M$  CAUTION

Price estimation will fail if mandatory fields are not specified or a field is invalid in the template used for price estimation.

After the price inquiry completes, the estimated price is displayed in the basic information on the execution plan details page, as shown in **Figure 1-31**.

### **Figure 1-31** Execution plan details

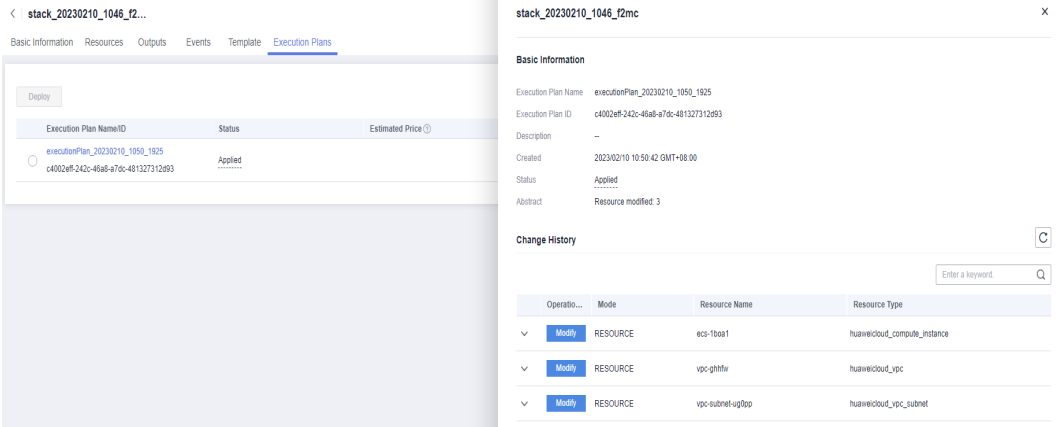

# **1.1.8 Deleting a Stack**

When **Deletion Protection** is disabled:

On the stack list page, locate the created stack and click **Delete** in the **Operation** column. In the dialog box displayed, enter **Delete** in the text box and click **OK**.

Alternatively, go to the stack details page and click **Delete** in the upper right corner, as shown in **Figure 1-32**.

**Figure 1-32** Dialog box for deleting a stack

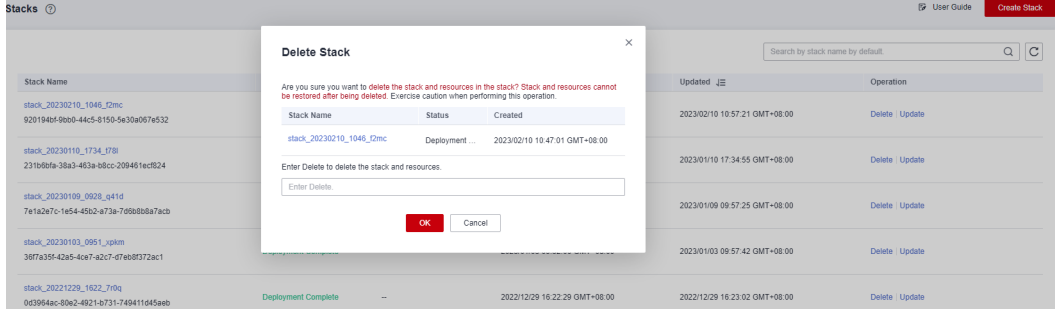

<span id="page-19-0"></span>When **Deletion Protection** is enabled:

**Figure 1-33** shows that the **Enabled** status of **Deletion Protection**.

### **Figure 1-33** Deletion Protection

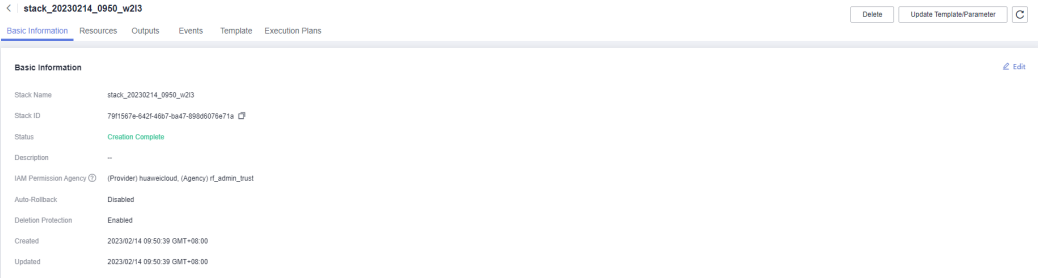

If you delete a resource stack with deletion protection enabled, an error message will be displayed, as shown in **Figure 1-34**.

**Figure 1-34** Deletion failed

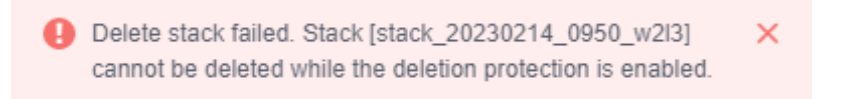

# **1.1.9 Viewing Stack Details**

1. Viewing Stack Details

There are six function modules on the stack details page (The stack named **stack\_20221206\_0933\_uiyn** is an example here.):

a. **Basic Information**: displays basic information about the stack, as shown in **Figure 1**.

### **Figure 1-35** Basic Information

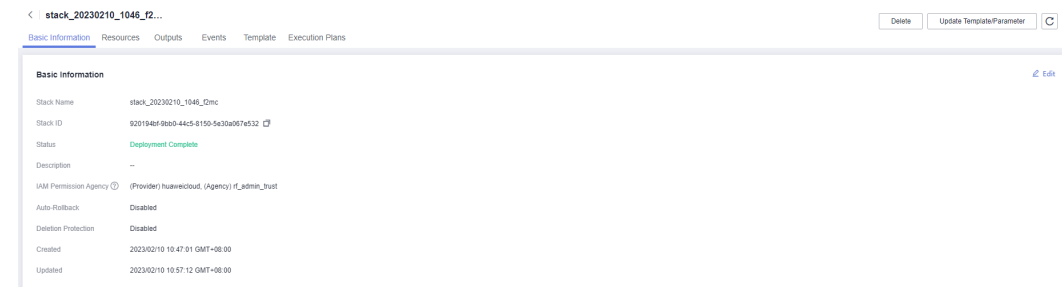

b. **Resources**: displays information about cloud services or resources generated during plan execution and stack deployment, as shown in **[Figure 1-36](#page-20-0)**.

# <span id="page-20-0"></span>**Figure 1-36** Resources

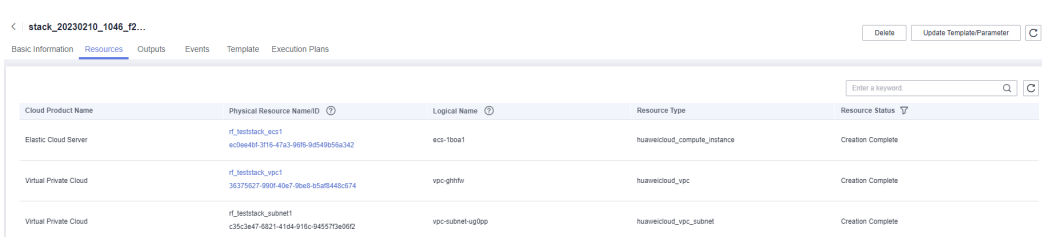

c. **Events**: displays log information generated during plan execution and stack deployment. Events are updated in real time based on the stack status. For example, **Figure 1-37** shows that three resources are created.

### **Figure 1-37** Events

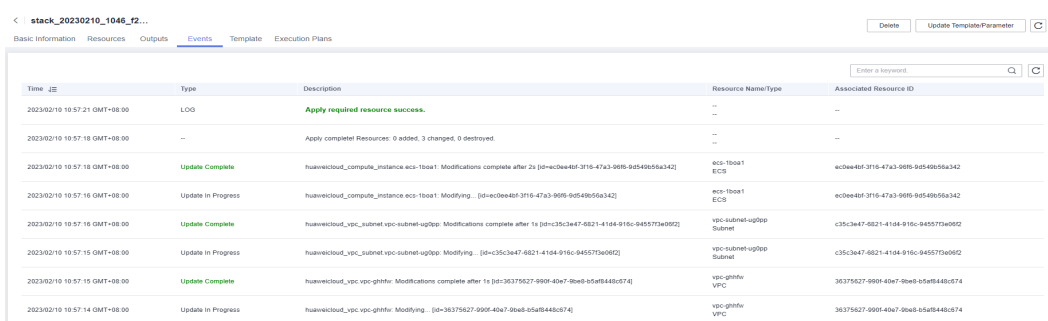

d. **Outputs**: displays output parameters in the template, as shown in **Figure 1-38**:

### **Figure 1-38** Outputs

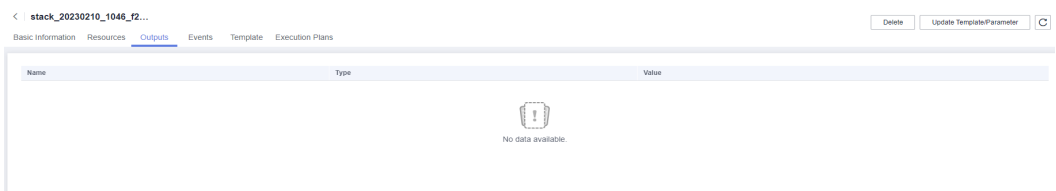

e. **Template**: displays the template content used for creating a stack, as shown in **Figure 1-39**.

### **Figure 1-39** Template

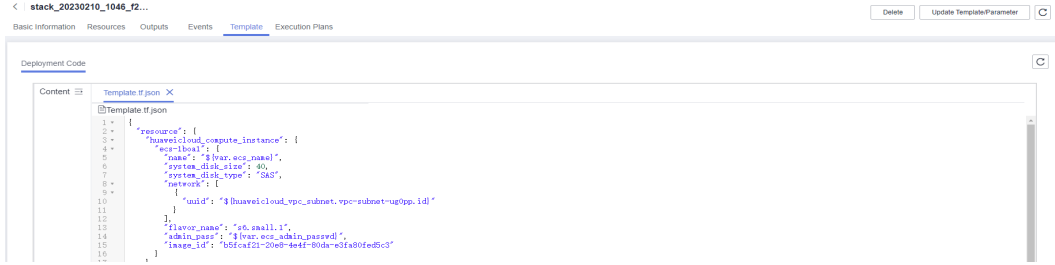

f. **Execution Plans**: displays different execution plans. After an execution plan is generated, you need to click **Deploy** to create resources in the template. After an execution plan is executed, its status changes from

<span id="page-21-0"></span>**Available** to **Applied** and the **Deploy** button disappears, as shown in **Figure 1-40**.

### **Figure 1-40** Execution Plans

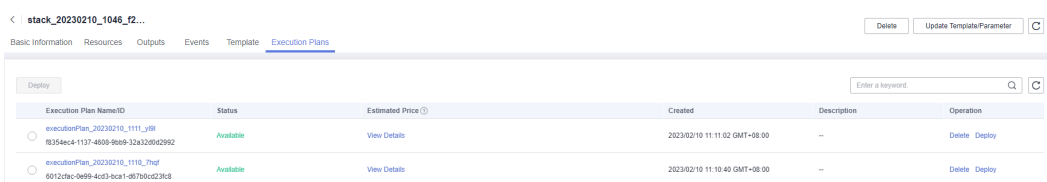

Click the execution plan name. The execution plan details page is displayed, as shown in **Figure 1-41**.

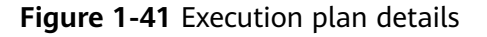

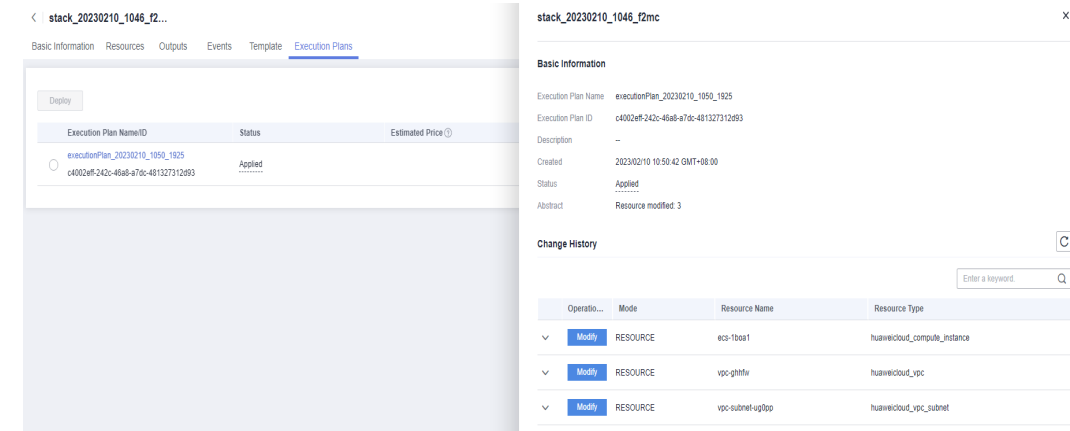

# **1.2 Visual Designer**

# **1.2.1 Introduction**

The RFS Visual Designer is a graphic tool for creating, viewing, and modifying templates. Using the designer, you can drag elements to the canvas, directly connect them, and then edit their details in a visual form.

The designer can help you quickly understand the relationships between elements in templates and modify templates easily.

The designer has the following advantages:

● Visualizing template resources

The Visual Designer visualizes template resources to offer you a better insight.

The Visual Designer defines resources in the template metadata, such as resource size. When you open a template, the designer automatically adds the metadata and the layout is saved. Therefore, when you re-open the template, the last-saved template is displayed.

Simplifying template compiling

<span id="page-22-0"></span>When you compile template resources in a JSON or TF file, the process is complex and error-prone. In the designer, you can add resources to the template by dragging resources to the canvas and drawing lines between resources to create a relationship.

● Simplifying editing with the Visual Designer

The designer allows you to modify templates. Text designer is not required. The designer also supports autocomplete and lists all property names for a resource.

# **1.2.2 Visual Designer UI**

The RFS Visual Designer UI includes six parts: control pane, resource bar, log area, design console, template pane, and attribute pane. For details about each part, see .

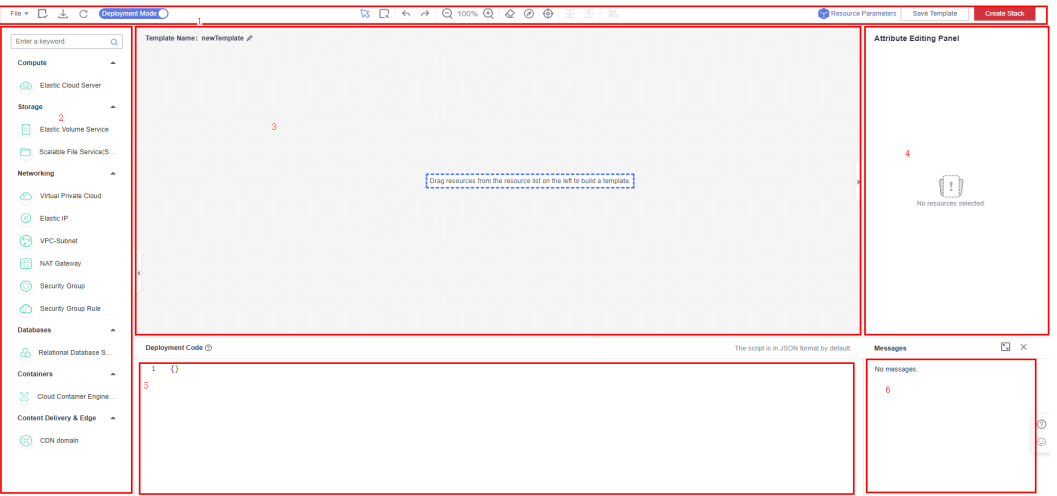

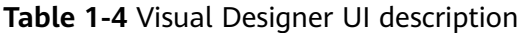

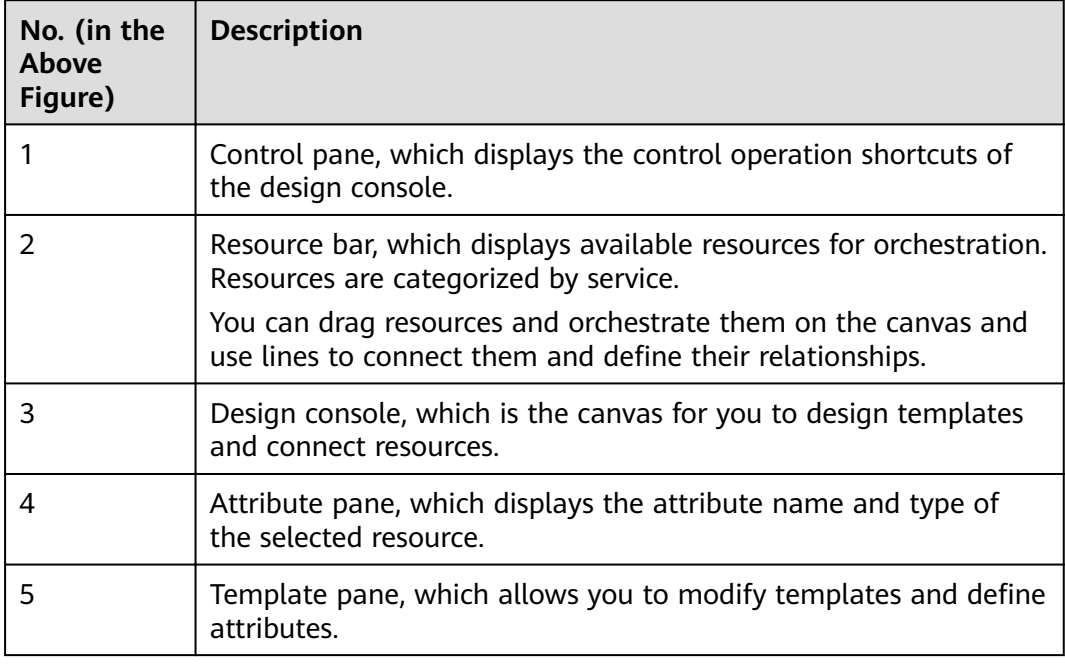

<span id="page-23-0"></span>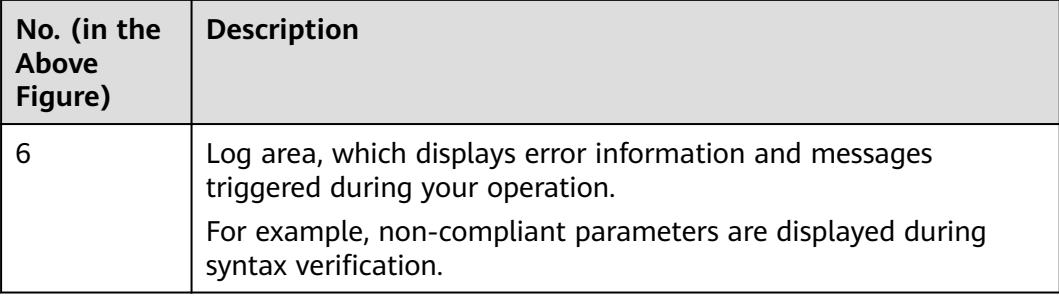

# **1.2.3 Cloud Services or Elements**

A cloud service is an element and a basic unit to be orchestrated in Visual Designer. Each element contains all attributes of the resource type it belongs to.

Resources are classified on the left of the designer UI and can be dragged to the canvas on the right.

# **Copying or Deleting a Cloud Service**

Drag a cloud service to the canvas. Right-click the cloud service.

**Figure 1-42** Right-clicking the cloud service

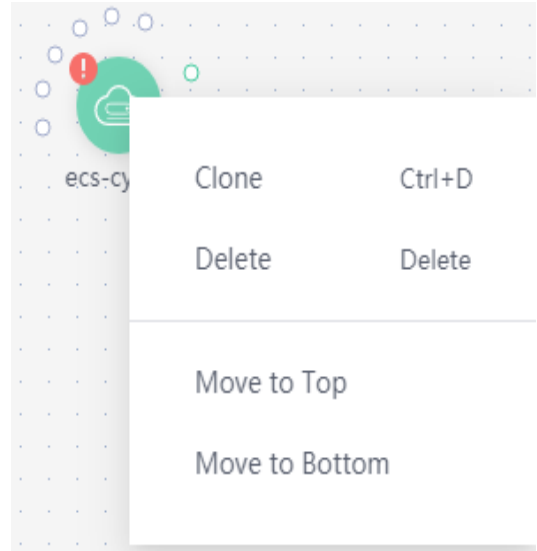

Two icons are displayed. Click **Clone** to copy the cloud service. Click **Delete** to delete the cloud service.

# **Cloud Service Block Diagrams**

There are two types of cloud service resource block diagrams in Visual Designer:

Type 1: Non-scalable elements

A non-scalable element generally represents a terminal service or an entity resource. The block diagram size is fixed.

<span id="page-24-0"></span>**Figure 1-43** Non-scalable elements

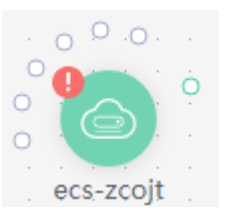

Type 2: Scalable elements

A scalable element is a container element. The containers and elements can be put into containers. You can adjust the size of the block diagram by dragging.

**Figure 1-44** Scalable elements

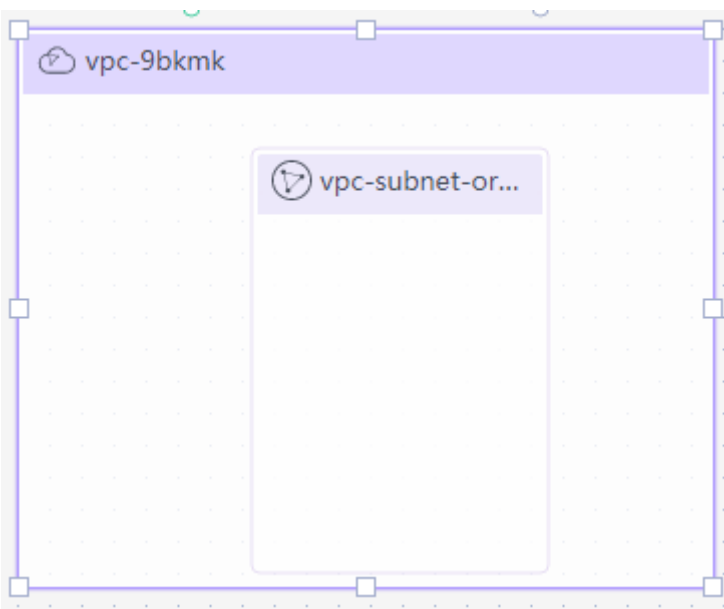

# **Connecting Resources Using Hollow Points/Lines**

When some elements are dragged to the canvas, a hollow point is displayed on the resource. There are **green hollow points** and **gray hollow points**.

Hollow points can be used to connect resources. The connection line between two resources represents their association or dependency. There are green lines and gray lines.

● Green hollow points

A resource displayed with a green hollow point can depend on other resources.

You can connect resources as required and the resources to be depended on are created by RFS first.

For example, when you drag an RDS resource to the canvas, a green hollow point is displayed as shown in the following figure.

# <span id="page-25-0"></span>**Figure 1-45** RDS green hollow point

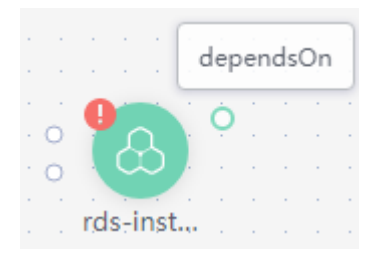

When you move the cursor to the green hollow point of the left resource and click the green hollow point, an arrow is displayed. Drag the cursor to the resource on the right and release the cursor. The left resource depends on the right resource.

**Figure 1-46** Green hollow point: an element to be connected

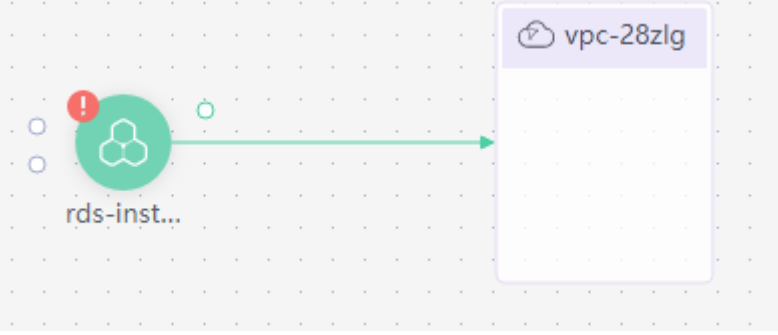

● Gray hollow point

A resource with a gray hollow point can be associated with other resources.

For example, when you drag a CCE resource to the canvas, a gray hollow point is displayed as shown in the following figure.

**Figure 1-47** CCE gray hollow point

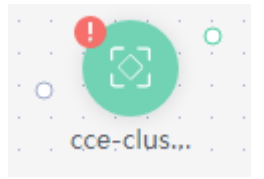

When you move the cursor to the gray hollow point, you can view an attribute value as shown in the following figure, which indicates that the CCE resource can only be connected to the EIP resource.

### **Figure 1-48** CCE attribute

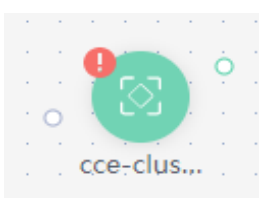

Assume that the CCE resource needs to be connected to a VPC resource. Drag the VPC element to the canvas first.

### **Figure 1-49** EIP

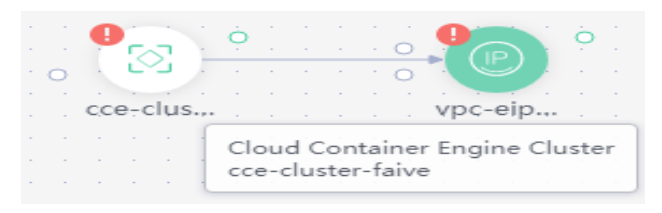

Move the cursor to the gray hollow point of the CCE resource and click the gray hollow point. An arrow is displayed. Drag the mouse to move the arrow to the EIP resource. When the hollow point of EIP resource turns green, release the mouse. The two resources are associated.

**Figure 1-50** Hollow point: an element to be connected

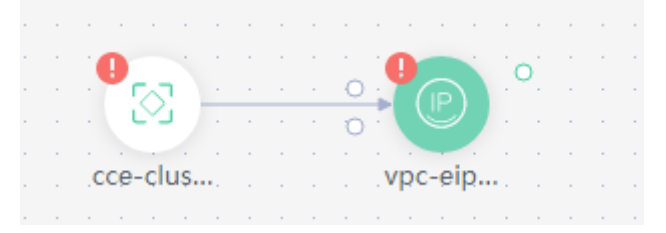

Green hollow points and connection lines

The line from a resource with a green hollow point to another resource represents the dependencies between two resources. For more information, see **[•Green hollow points](#page-24-0)**.

**Figure 1-51** Green hollow points and connection lines

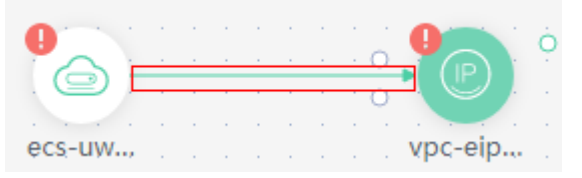

Gray hollow points and connection lines

The line from a resource with a hollow gray point to another resource indicates that the two resources are associated using an attribute value. In addition, a dependency relationship exists between the two resources. For more information, see **[•Green hollow points](#page-25-0)**.

A resource with a gray hollow point can be associated with other resources. For example, when you drag a CCE resource to the canvas, a gray hollow point is displayed as shown in the following figure. When you move the cursor to the gray hollow point, you can view an attribute value as shown in the following figure, which indicates that the CCE resource can only be connected to the EIP resource. Assume that the CCE resource needs to be connected to a EIP resource. Drag the EIP element to the canvas first. Move the cursor to the gray hollow point of the CCE resource and click the gray

<span id="page-27-0"></span>hollow point. An arrow is displayed. Drag the mouse to move the arrow to the EIP resource. When the hollow point of EIP resource turns green, release the mouse. The two resources are associated. Hollow point: an element to be connected

# **Figure 1-52** Gray hollow points and connection lines

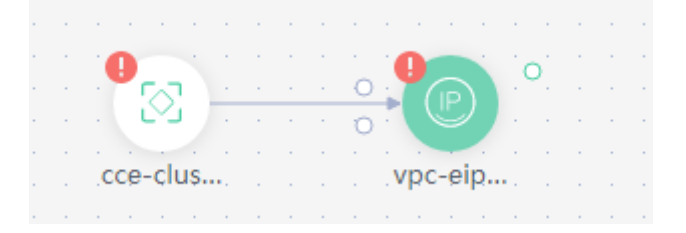

# **1.2.4 Shortcut Keys of Visual Designer**

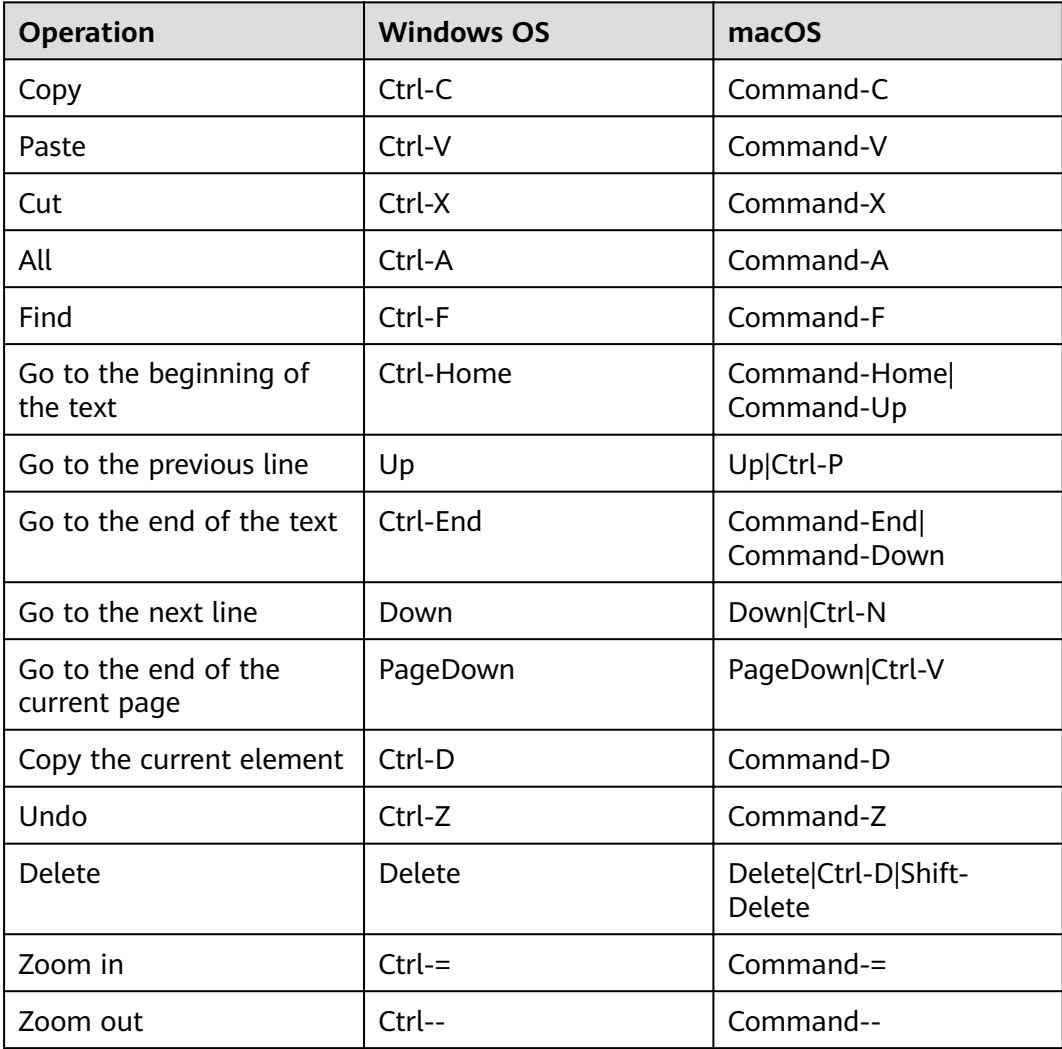

# <span id="page-28-0"></span>**1.2.5 Compiling a Template to Create an EVS Disk**

This section describes how to **compile a template on the Visual Designer** to create an EVS disk. At the end of this walkthrough, you will see the newly created EVS disk on the Cloud Server Console, as shown in **Figure 1-53**.

### **Figure 1-53** Created EVS disk

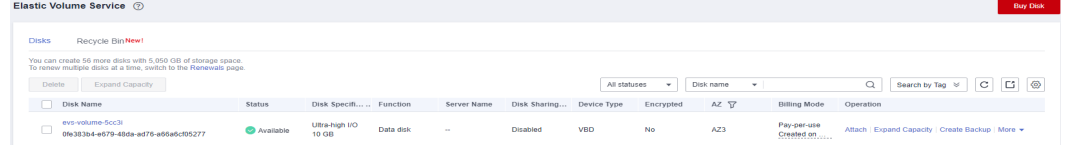

- 1. **Step 1: Use the Visual Designer to Compile a Template**: Use the Visual Designer to add elements and configure parameters for each element.
- 2. **[Step 2: Create an EVS Disk](#page-30-0)**: Use the Visual Designer to create an ECS, a VPC, and a subnet.
- 3. **[Step 3: Delete Unnecessary Resources](#page-31-0)**: Delete unnecessary stacks to avoid unwanted charges.

# **Step 1: Use the Visual Designer to Compile a Template**

- **Step 1** Log in to the RFS console. In the navigation pane on the left, click **Visual Designer**.
- **Step 2** Add and connect elements. Drag elements, such as VPC, VPC subnet, and EVS, to the canvas, and establish relationships between them, as shown in **Figure 1-54**.

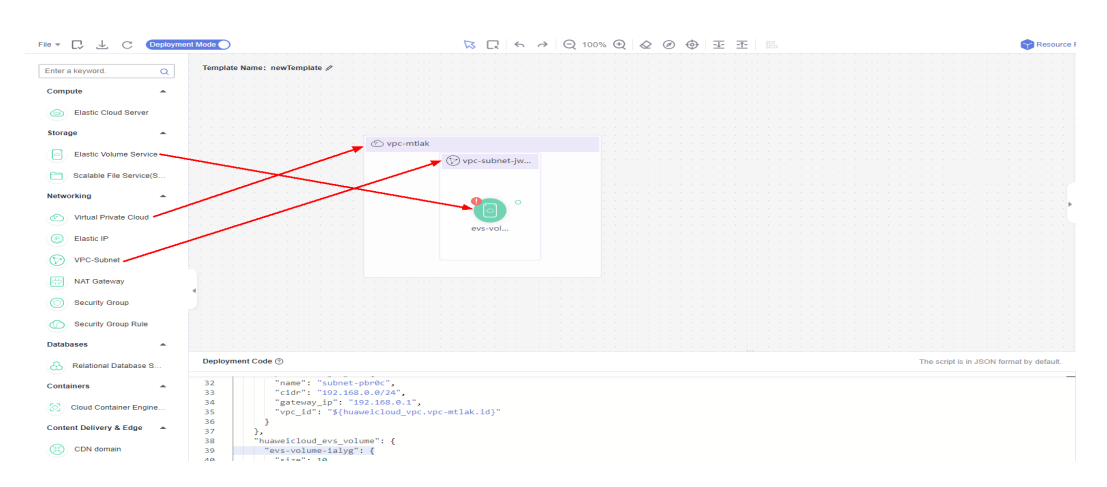

# **Figure 1-54** Adding an element

- **Step 3** Configure the template parameters. Set the attributes in the Attribute Editing **Panel** panel on the right.
	- 1. Click the **vpc** element in the canvas. The attributes of the element will be automatically displayed in the attribute pane. The CIDR can use the default value **192.168.0.0/16**.
	- 2. Click the **subnet** element in the canvas. The attributes of the element will be automatically displayed in the attribute pane. You can set the default value for the attributes.

3. Click the **evs** element in the canvas. The attributes of the element will be automatically displayed in the attribute pane. The attributes with red text boxes are mandatory, as shown in **Figure 1-55**.

**Figure 1-55** Mandatory attributes

| $F10 = \Box \bot$<br>$\sim$       | Deployment Mode                                                                          |                 |  |  |                                          | Resource Parameters Save Template | <b>Create Stack</b>   |
|-----------------------------------|------------------------------------------------------------------------------------------|-----------------|--|--|------------------------------------------|-----------------------------------|-----------------------|
| Enter a loyword<br>$\sim$         | Template Name: newTemplate &                                                             |                 |  |  |                                          | evs-volume-laivg /                |                       |
| Compute<br>$\sim$                 |                                                                                          |                 |  |  |                                          | $A$ AZ                            |                       |
|                                   |                                                                                          |                 |  |  |                                          | Steaner.                          | $\sim$ 1<br>$\oplus$  |
| Co Elastic Cloud Server           |                                                                                          |                 |  |  |                                          | <b>CD</b> Mandatory               |                       |
| Storage<br>$\hat{\phantom{a}}$    |                                                                                          |                 |  |  |                                          |                                   |                       |
| Elastic Volume Service            | co vpc-mtlak                                                                             |                 |  |  |                                          | * Hard Disk Type                  |                       |
| 同                                 |                                                                                          | O vpc-subnet-Jw |  |  |                                          | Select                            | $\sim$ 1<br>$\oplus$  |
| Scalable File Service(S.,<br>m.   |                                                                                          |                 |  |  |                                          | <b>D</b> Mandatory                |                       |
|                                   |                                                                                          |                 |  |  |                                          | <b>Disk Specification</b>         |                       |
| Networking<br>$\hat{\phantom{a}}$ |                                                                                          | $\circ$         |  |  |                                          | $-10$                             |                       |
| C Virtual Private Cloud           |                                                                                          |                 |  |  |                                          |                                   | $+ 05$ $\oplus$       |
|                                   |                                                                                          | eys-yol         |  |  |                                          | <b>Billing Mode</b>               |                       |
| $\circ$<br>Elastic IP             |                                                                                          |                 |  |  |                                          | $\neg$ Default-                   | $\vee$ $\oplus$       |
| ⊙<br>VPC-Subnet                   |                                                                                          |                 |  |  |                                          |                                   |                       |
|                                   |                                                                                          |                 |  |  |                                          | <b>Billing Cycle Unit</b>         |                       |
| NAT Gateway                       |                                                                                          |                 |  |  |                                          | $-$ Default-                      | $\vee$ $\oplus$       |
|                                   |                                                                                          |                 |  |  |                                          |                                   |                       |
| <b>C</b> Security Group           |                                                                                          |                 |  |  |                                          | <b>Reguired Duration</b>          |                       |
| <b>CO</b> Security Group Rule     |                                                                                          |                 |  |  |                                          |                                   | $\oplus$              |
|                                   |                                                                                          |                 |  |  |                                          |                                   |                       |
| <b>Databases</b><br>$\sim$        |                                                                                          |                 |  |  |                                          |                                   |                       |
| <b>Co.</b> Relational Database S  | Deployment Code @                                                                        |                 |  |  | The script is in JSON format by default. | Messages                          | $\mathbb{E}$ $\times$ |
| Containers<br>-                   | "name": "subnet-pbrec",<br>32                                                            |                 |  |  |                                          | No messages                       |                       |
|                                   | 33<br>"cide": "192.168.0.0/24",                                                          |                 |  |  |                                          |                                   |                       |
| [33] Cloud Container Engine.      | 34<br>"gateway ip": "192.168.0.1",<br>"vpc 1d": "\$(huaweicloud vpc.vpc-mtlak.id)"<br>35 |                 |  |  |                                          |                                   |                       |
| Content Delivery & Edge<br>- -    | 36                                                                                       |                 |  |  |                                          |                                   |                       |
|                                   | -37<br>ъ.<br>"huaweicloud evs volume": {<br>38                                           |                 |  |  |                                          |                                   |                       |
| CD CDN domain                     | "evs-volume-ialyg": {<br>39                                                              |                 |  |  |                                          |                                   |                       |
|                                   | -40<br>"size": 10.<br>"name": "evs-volume-convb"                                         |                 |  |  |                                          |                                   |                       |
|                                   | $-41$<br>42                                                                              |                 |  |  |                                          |                                   |                       |
|                                   | -43                                                                                      |                 |  |  |                                          |                                   |                       |
|                                   | 44                                                                                       |                 |  |  |                                          |                                   |                       |

# $\Box$  NOTE

To facilitate parameter setting and modification, you are advised to set parameters whose value needs to be frequently changed as input parameters. **get input** indicates input parameters. You can define the values behind **get input**.

4. Click  $\overline{+}$  on the right of the attribute editing panel to generate an input parameter, as shown in **Figure 1-56**.

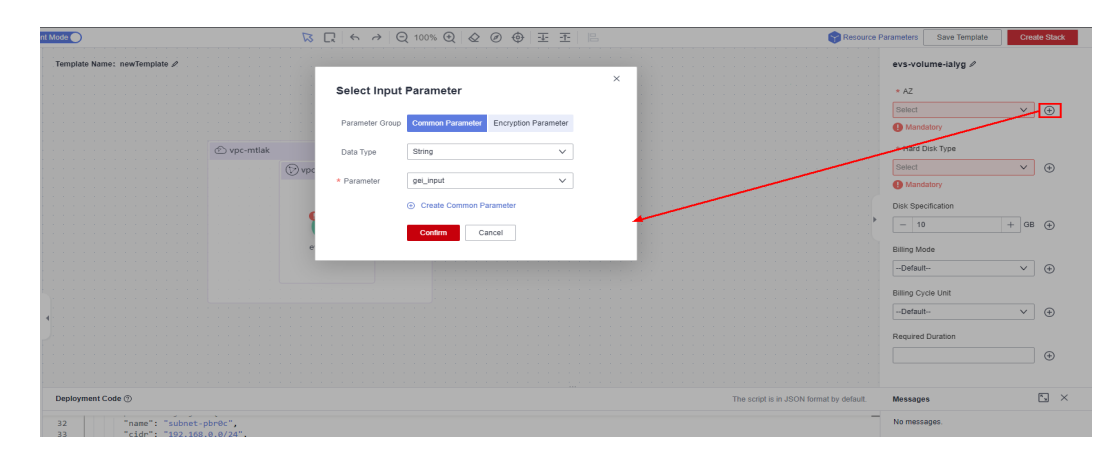

**Figure 1-56** Generating an input parameter

**Step 4** Click **[Save Template](#page-30-0)** in the upper right corner of the Visual Designer to save the template. If the message "Template saved. You can view and manage it in My Templates." is displayed, the template is saved.

<span id="page-30-0"></span>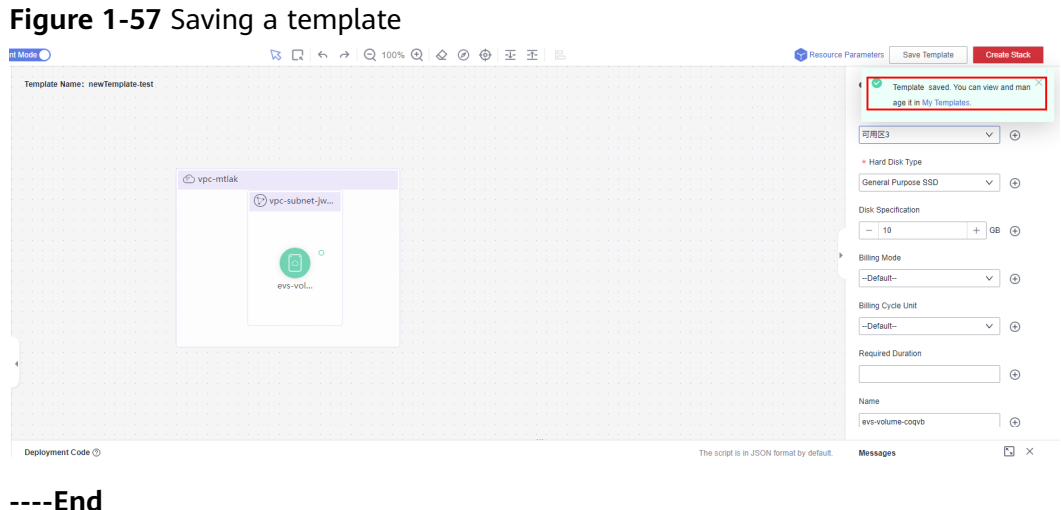

# **Step 2: Create an EVS Disk**

- **Step 1** Close the Visual Designer and go to the RFS console.
- **Step 2** In the navigation pane on the left, click **Templates** > **My Templates**. The template is displayed in the template list.
- **Step 3** Click **Create Stack** in the **Operation** column of the template.
- **Step 4** Click **Next** to view the stack information. After confirming the information, click **Next**, select an agency, click **Next**, and click **Create Execution Plan**.

The **Execution Plans** tab page is displayed, click **Deploy** in the **Operation** column of the execution plan.

**Step 5** When the status of the plan is **Applied**, you can view that three cloud services exist in the **Resources** tab page. A VPC, a subnet, and an EVS disk have been created.

### **Figure 1-58** Crested stack

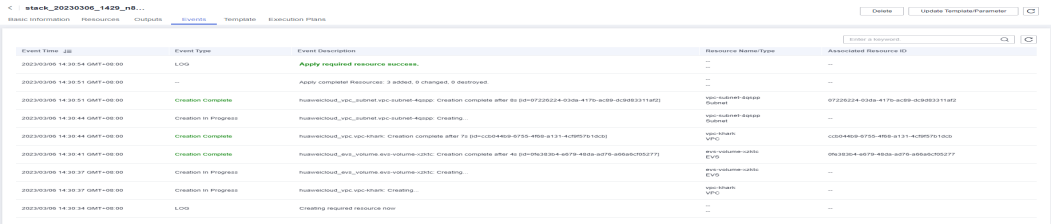

### **Step 6** View the created cloud services.

- 1. Log in to the Huawei Cloud management console.
- 2. Choose **Cloud Server Console > Elastic Volume Service**. You can see the newly created EVS disk.

### **Figure 1-59** EVS created

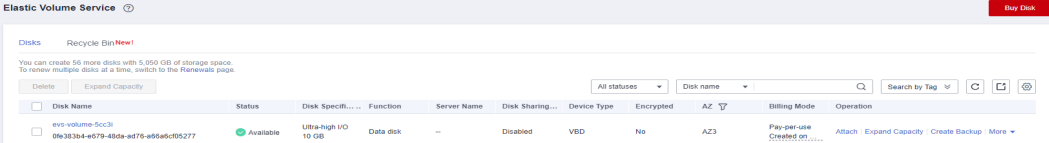

<span id="page-31-0"></span>3. Choose **Service List** > **Networking** > **Virtual Private Cloud**. You will see the newly created VPC on the VPC list.

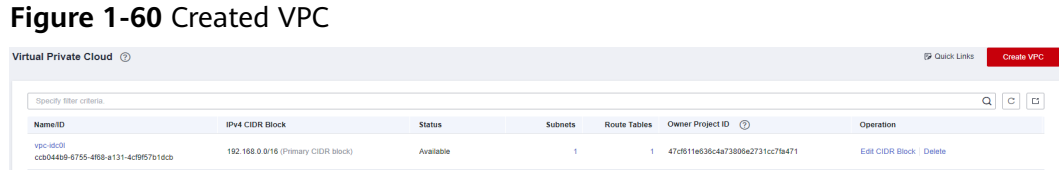

4. Click the VPC name to show more details about the VPC. On the VPC details page, you will see that the subnet has been created in the VPC.

**Figure 1-61** Created subnet

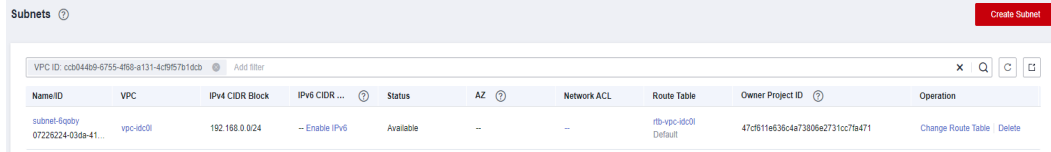

**----End**

# **Step 3: Delete Unnecessary Resources**

You are advised to delete unnecessary stacks to avoid unwanted charges.

- **Step 1** Log in to the RFS console.
- **Step 2** In the navigation pane on the left, click **Stacks**.
- **Step 3** Locate the created stack, click **Delete** in the **Operation** column, and delete the stack as prompted.

**----End**

# **1.3 Managing a Stack**

Stack management consists of two aspects. One is lifecycle management of created stacks, including deleting and changing. The other is viewing stack details to obtain their running statuses.

# **Modifying a Stack**

After a stack is created successfully (that is, in the normal status), you can change the parameters of the stack as needed.

- **Step 1** Log in to the RFS console.
- **Step 2** In the navigation pane on the left, click **Stacks**.
- **Step 3** In the stack list, click the stack to be changed.
- **Step 4** On the stack details page, click **Update Template/Parameter**.
- **Step 5** Change the template version or input parameters, and click **Next**.

<span id="page-32-0"></span>**Step 6** Confirm the configurations and then click **Create Execution Plan.** 

**Step 7** On the **Execution Plans** tab page of the stack details page, select the created execution plan and click **Deploy** in the **Operation** column.

On the **Events** tab page, you can view the detailed operation events related to resource stack change.

**----End**

# **Deleting a Stack**

Deleted stacks cannot be restored. Exercise caution when deleting a stack.

- **Step 1** Log in to the RFS console.
- **Step 2** In the navigation pane on the left, click **Stacks**.
- **Step 3** In the stack list, select the stack to be deleted and click **Delete** in the **Operation** column.
- **Step 4** In the dialog box displayed, enter **Delete** and click **OK**.

Check the stack name carefully. The deletion cannot be revoked.

On the **Events** tab page, you can view the detailed operation events related to stack deletion.

**----End**

# **Viewing Stack Details**

After a stack is created, you can view its data and resources on the stack details page.

**Resources** 

Elements of a stack, such as applications and cloud services

- **Outputs** Output parameters and their values in the stack template
- **Template**

Details of the template used to create the stack

**Events** 

You can view stack events to monitor the stack operation progress. For example, when you create a stack, all important steps during the stack creation are displayed on the **Events** tab page. The events are sorted in chronological order with the latest event being displayed at the top.

# **1.4 Auditing**

# **1.4.1 RFS Operations Supported by CTS**

Cloud Trace Service (CTS) records all operations performed on cloud services, providing data support for customers in fault locating, resource management, and <span id="page-33-0"></span>security auditing. When you enable CTS, it begins to record operations performed on RFS resources.

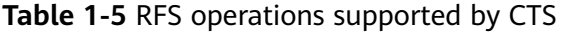

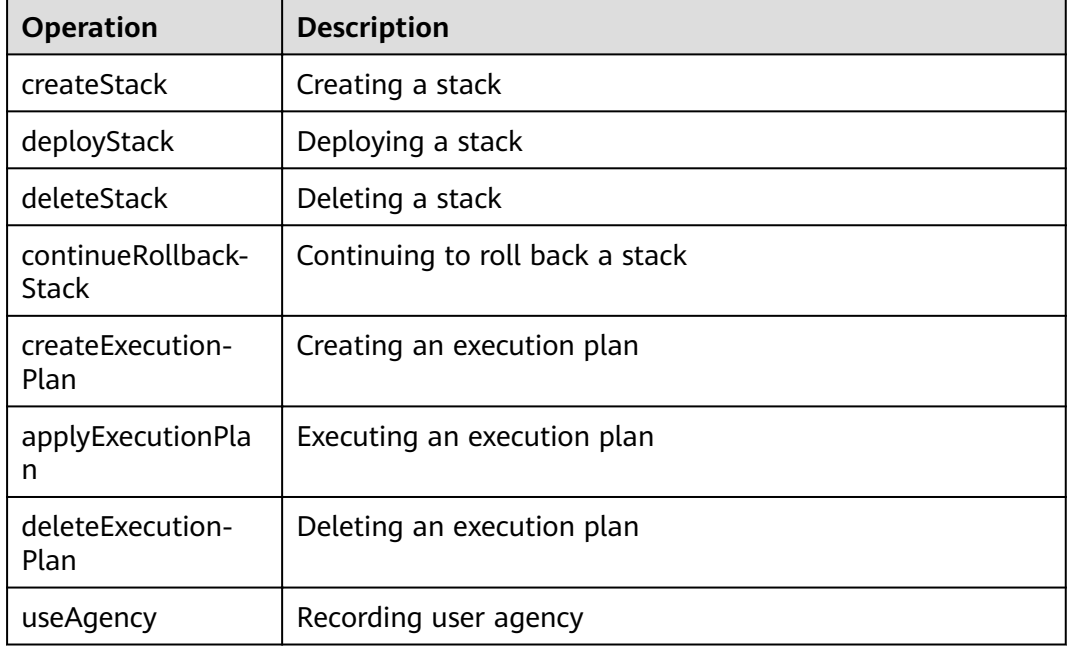

# **1.4.2 Viewing RFS Logs in CTS**

When you enable CTS, it begins to record operations performed on RFS resources. On the CTS console, you can query operation records from the last 7 days by performing the following operations.

# **Procedure**

- **Step 1** Log in to the CTS console.
- **Step 2** In the navigation pane, click **Trace List**.
- **Step 3** Filter the desired operation events.

The trace list supports four filter types:

● **Trace Source**, **Resource Type**, and **Search By**

Select the search criteria from the drop-down lists. For example, select **RFS** from the **Trace Source** drop-down list box.

From the **Search By** drop-down list, select a trace name. From the **Search By** drop-down list, select or enter a specific resource ID. From the **Search By** drop-down list, select or enter a specific resource name.

- **Trace Status**: Select one of **All trace statuses**, **Normal**, **Warning**, and **Incident**.
- **Operator**: Select a specific operator (a user other than an account).
- **Time Range:** You can query traces generated during any time range of the last seven days.

<span id="page-34-0"></span>**Step 4** Click  $\vee$  on the left of a trace to expand its details.

**Step 5** Click **View Trace** in the **Operation** column. A dialog box is displayed to show trace structure details.

```
{
 "trace_id": "4073d5e1-6ee6-11ed-bb00-61c31199dcbc",
  "code": "200",
  "trace_name": "parseTemplateVariables",
  "resource_type": "template",
 "trace_rating": "normal",
 "source_ip": "10.172.131.218",
 "trace_type": "ApiCall",
  "service_type": "RFS",
 "event_type": "system",
 "project_id": "47cf611e636c4a73806e2731cc7fa471",
 "response": "{\"variables\":[{\"default\":\"jiayue_test_ecs\",\"description\":\"Your ECS name\",\"name\":
\"ecs_name\",\"type\":\"\\\"string\\\"\"}]}",
 "resource_id": "",
 "tracker_name": "system",
  "time": "2022/11/28 14:31:12 GMT+08:00",
  "resource_name": "",
  "user": {
   "domain": {
     "name": "iaas_aos_n30000772_01",
     "id": "fcca06b017704dfcb36dcf1b2a29d151"
 },
 "name": "cto_c30031067_dev",
   "id": "155ad09309994f92a5147529aa0ceb2f"
  },
  "record_time": "2022/11/28 14:31:12 GMT+08:00"
}
```
**----End**

# **1.5 IAM Agency**

By creating an agency, you can share your resources with another account, or delegate an individual or team to manage your resources. You do not need to share your security credentials (the password and access keys) with the delegated party. Instead, the delegated party can log in with its own account credentials and then switches the role to your account and manage your resources.

With RFS, you can create a stack to bind an agency with a provider and update the binding relationship by updating the stack.

RFS uses an agency only in resource operation requests, such as creating a stack (triggering deployment), creating an execution plan, deploying a stack, and deleting a stack. The agency applies only to resource operations performed by the bound provider. If the permissions provided by the agency are insufficient, resource operations may fail.

# **Procedure**

- 1. Log in to the IAM console.
- 2. On the IAM console, choose **Agencies** from the navigation pane on the left, and click **Create Agency** in the upper right corner.

+ Create Agenc

**Figure 1-62** Creating an agency IAM Agencies <sup>7</sup>

| Users                     |   | Agencies available for creation: 1 |         |                                          | All             |                            | $\bullet$ Enter an agency name. | Q |
|---------------------------|---|------------------------------------|---------|------------------------------------------|-----------------|----------------------------|---------------------------------|---|
| User Groups               |   | Agency Name/ID JE                  |         | Delegated  J= Validity Per J= Created J= |                 | Description $J\equiv$      | Operation                       |   |
| Permissions               | ۷ | agency244                          | Account | <b>Unlimited</b>                         |                 | Aug 18, 2021 09 agencyTest | Authorize Modify Delete         |   |
| Projects                  |   |                                    |         |                                          |                 |                            |                                 |   |
| Agencies                  |   | agency243                          | Account | <b>Unlimited</b>                         |                 | Aug 18, 2021 09 agencyTest | Authorize Modify Delete         |   |
| <b>Identity Providers</b> |   |                                    |         |                                          |                 |                            |                                 |   |
| Security Settings         |   | agency242                          | Account | <b>Unlimited</b>                         | Aug 18, 2021 09 | agencyTest                 | Authorize Modify Delete         |   |

3. Enter an agency name.

Set **Cloud Service** to **RFS**.

**Figure 1-63** Creating an agency

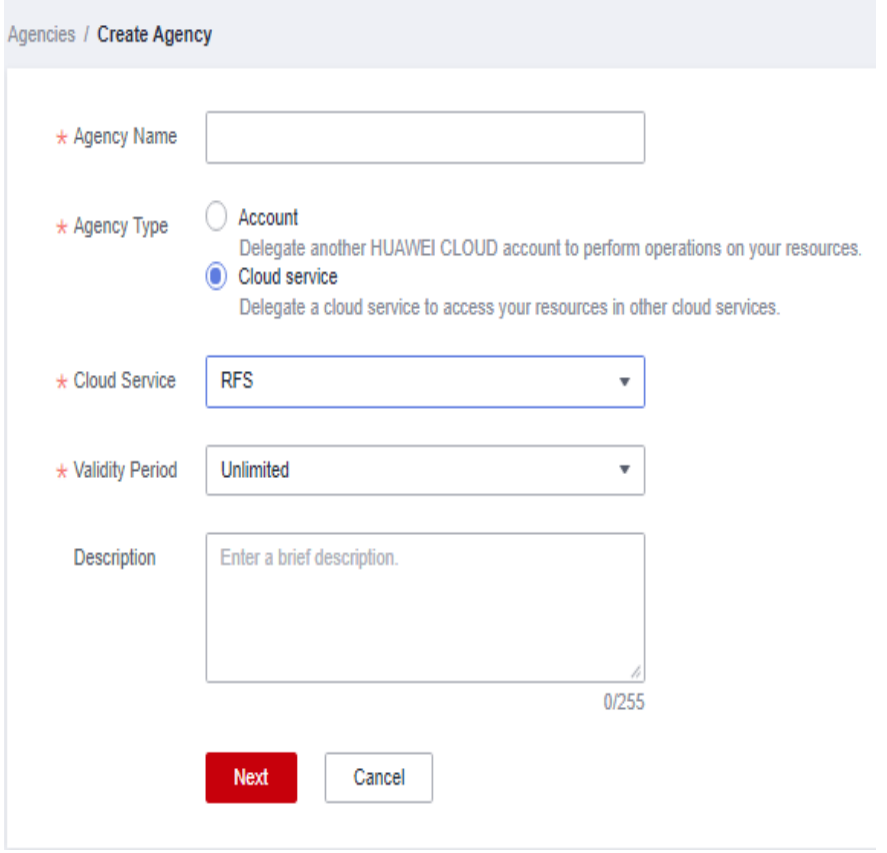

# $\Lambda$  CAUTION

The agency name is user-defined.

If **op\_svc\_iac** has been used for registration, you are advised to change it to **RFS**.

4. Click **Next**. The **Authorize Agency** page is displayed. You can grant permissions to the agency on this page.

### **Figure 1-64** Agency authorization

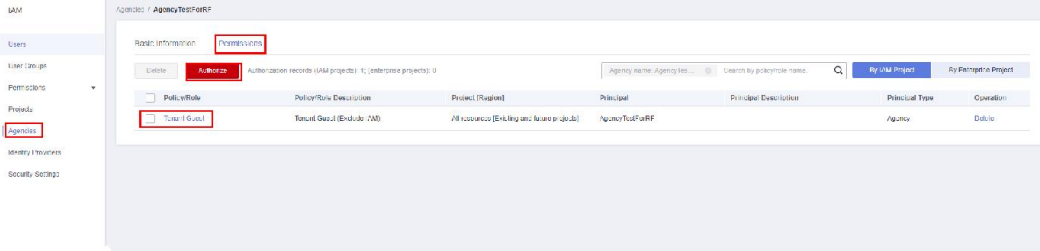

5. Filter specific permissions and grant them to the agency.

### **Figure 1-65** Selecting policies

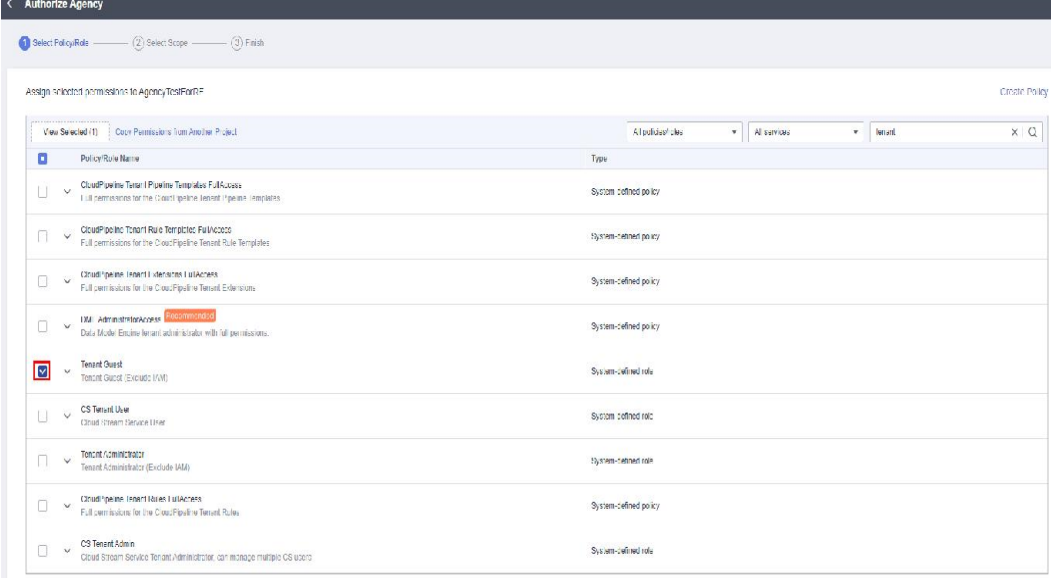

You can determine the permissions to be granted to an agency. Huawei Cloud best practices do not advise you to automatically create agencies with the Tenant Administrator permission for users. The best practice is to grant management permissions (including read and write operations) to resources that may be used in a stack.

6. Set the authorization scope. You can select **All resources** or **Region-specific projects**.

# **Figure 1-66** Authorization scope

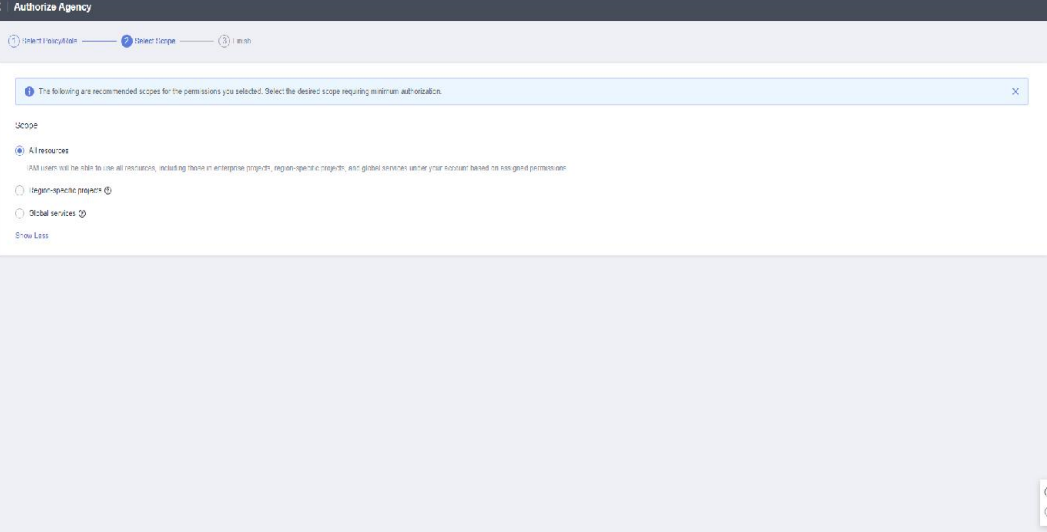

7. Click **OK**. The agency is created.

# **Figure 1-67**

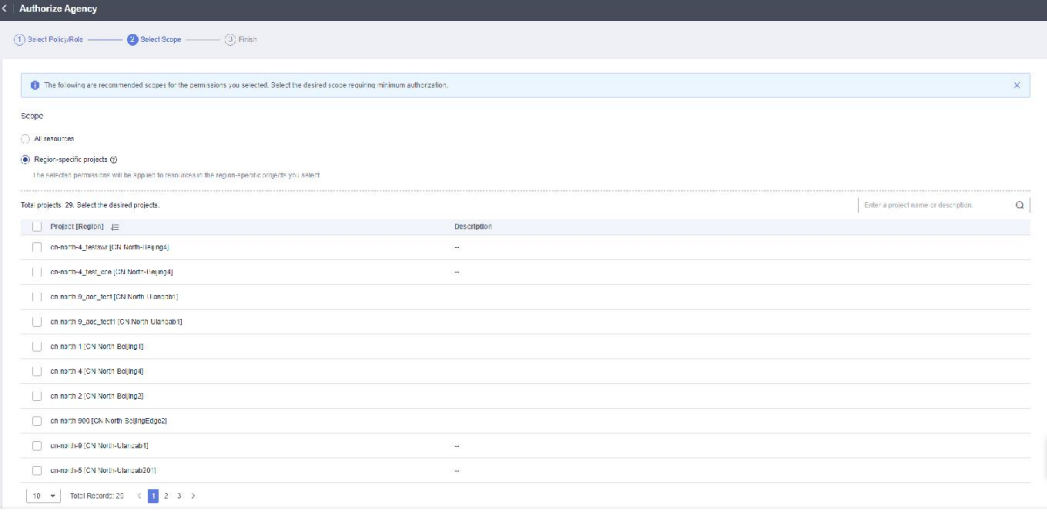

Previous

# <span id="page-38-0"></span>**2 Application Orchestration Service**

2.1 Introduction [2.2 Stack Management](#page-39-0) [2.3 CTS](#page-41-0)

# **2.1 Introduction**

This chapter introduces how to use Application Orchestration Service (AOS).

With AOS, you can deploy applications in the cloud by writing templates (declarations of resources that make up stacks) and creating stacks from the templates, as shown in **Figure 2-1**. AOS also provides application lifecycle management features, such as starting, changing, and deleting.

**Figure 2-1** How AOS works

**Create Template** 

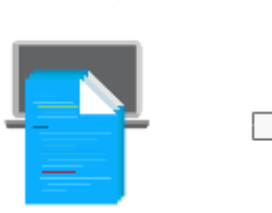

- Select a public template
- . Write a template from scratch

**Create Stack** 

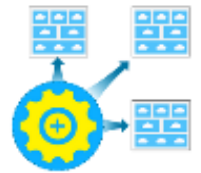

Create a stack from the template. AOS automatically configures the resources and elements you specified in the template.

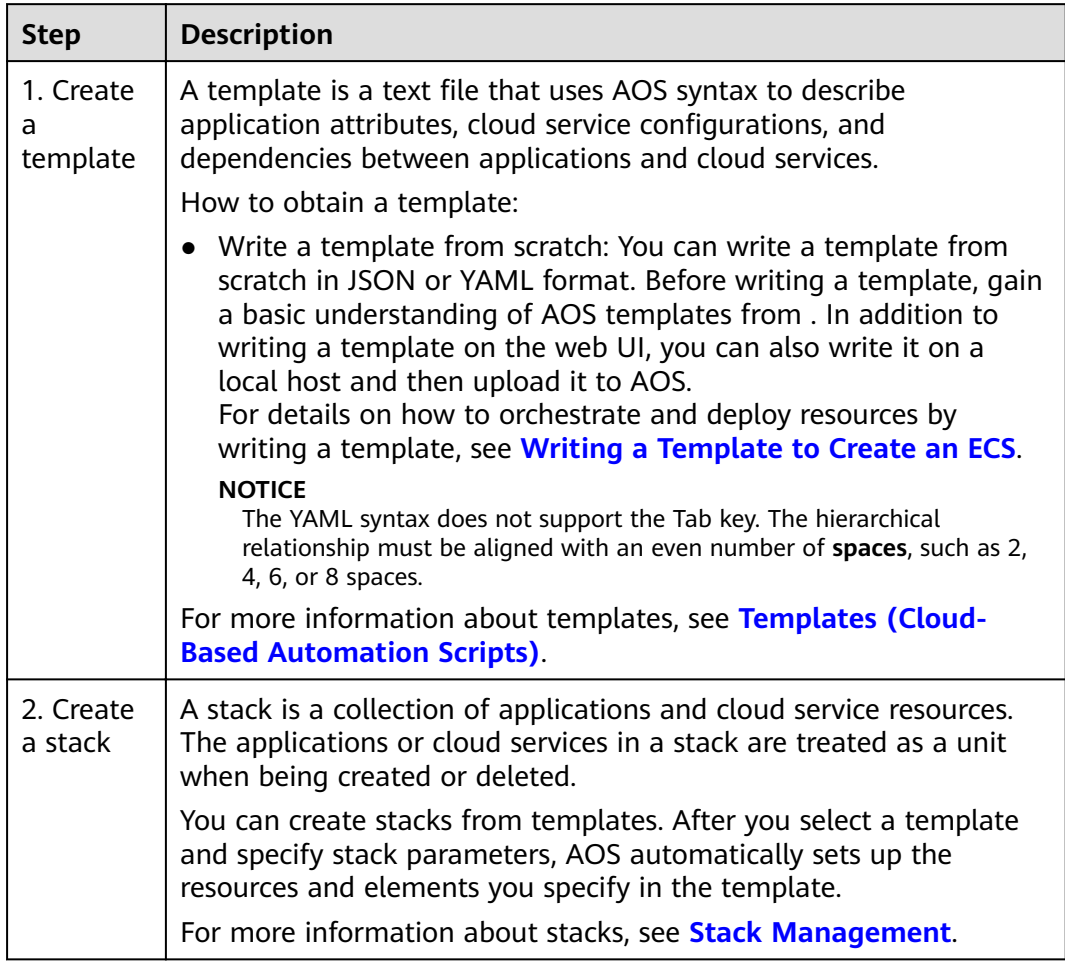

### <span id="page-39-0"></span>**Table 2-1** How AOS works

# **2.2 Stack Management**

Stack management consists of two aspects. One is lifecycle management of created stacks, including deleting and changing. The other is viewing stack details to obtain stack running status.

**Table 2-2** describes stack lifecycle status.

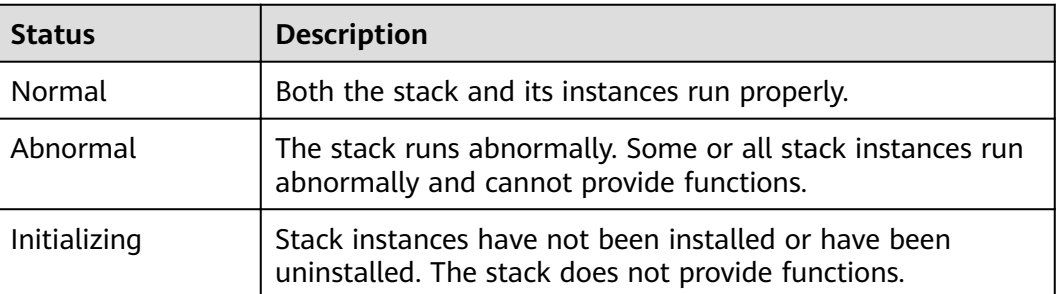

# **Table 2-2** Status description

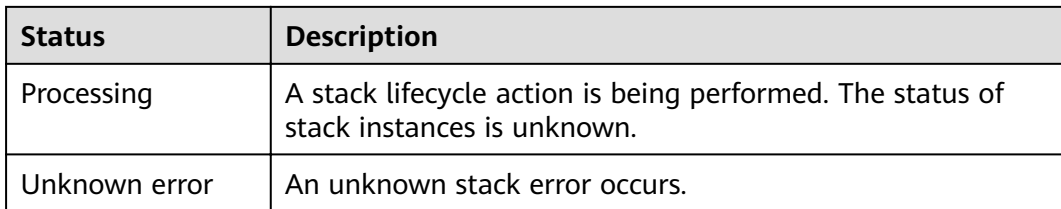

# **Deleting a Stack**

Deleted stacks cannot be restored. Exercise caution when deleting a stack.

- **Step 1** Log in to the AOS console.
- **Step 2** In the navigation pane, click **My Stacks**.
- **Step 3** In the stack list, select the stack to be deleted and click **Delete**.
- **Step 4** In the dialog box that is displayed, click **OK**.

Check the stack name carefully. The deletion cannot be revoked.

On the **Events** tab page, view the detailed operation events related to stack deletion.

### $M$  Note

If the stack status remains **Deleting** until a timeout message is displayed and the stack status becomes **Abnormal**, try to forcibly delete the stack.

**----End**

# **Viewing Stack Details**

After a stack is created, view its data and resources on the stack details page.

**Stack elements** 

The elements of a stack, such as applications and cloud services are displayed. Element health status:

- Healthy: The resource is running properly.
- Unknown: The AOS fails to obtain the resource status because an error occurs during the health check.
- Abnormal: The AOS successfully calls the health check API of the resource, but the resource status is abnormal.
- Output parameters
	- Output parameters and their values in the stack template are displayed.
- Input parameters

Input parameters and their values in the stack template are displayed.

● Alarms

Alarm information of the stack is displayed.

**Events** 

View stack events to monitor stack operation progress. For example, when you create a stack, all important steps during the stack creation are displayed on the **Events** tab page. The events are sorted in chronological order with the latest event being displayed at the top.

# <span id="page-41-0"></span>**2.3 CTS**

# **2.3.1 AOS Operations Supported by CTS**

Cloud Trace Service (CTS) records all operations performed on cloud services, providing data support for customers in fault locating, resource management, and security auditing. When you enable CTS, it begins to record operations performed on Application Orchestration Service (AOS) resources. CTS stores operation records from the last seven days.

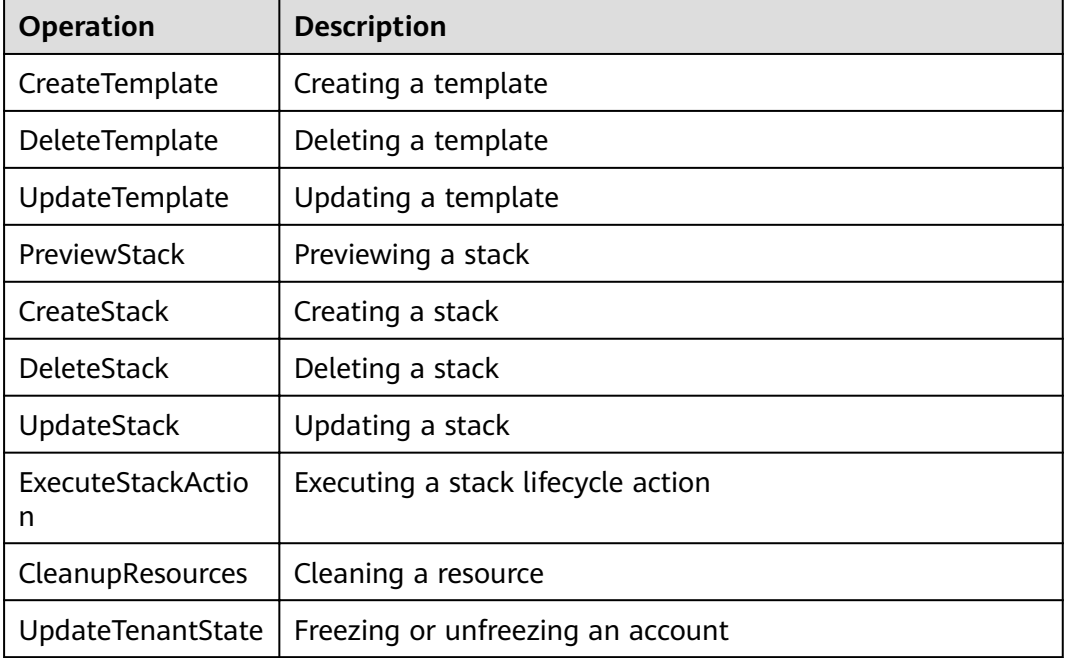

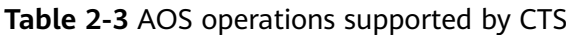

# **2.3.2 Viewing Logs in CTS**

When you enable CTS, operations performed on Application Orchestration Service (AOS) resources begin to be recorded. On the CTS console, you can query operation records from the last 7 days by performing the following operations.

# **Procedure**

- **Step 1** Log in to the CTS console.
- **Step 2** In the left navigation pane, click **Trace List**.
- **Step 3** Filter the desired operation events.

The trace list supports four filter types:

### ● **Trace Source**, **Resource Type**, and **Search By**

Select the search criteria from the drop-down lists. For example, select **AOS** from the **Trace Source** drop-down list box.

From the **Search By** drop-down list, specify a trace name. From the **Search By** drop-down list, select or enter a specific resource ID. From the **Search By** drop-down list, select or enter a specific resource name.

- **Trace Status**: Select one of **All trace statuses**, **Normal**, **Warning**, and **Incident**.
- **Operator**: Select a specific operator (at the user level rather than the account level).
- Time range: You can query traces generated during any time range in the last seven days.

**Step 4** On the left of the to-be-queried record, click **v** to view details.

**Step 5** Click **View Trace** in the **Operation** column. On the displayed **View Trace** dialog box, the trace structure details are displayed.

```
{
   "service_type": "AOS",
   "user": {
      "domain": {
        "name": "***",
         "id": "6c389820d2fd46489c8987e5eb2675cc"
 },
"id": "19652d0b0ff1407a9432b85b9e12f9eb",
      "name": "***"
 },
 "time": "2018/04/26 16:16:53 GMT+08:00",
   "code": 200,
   "resource_type": "AOS",
   "resource_name": "Stack",
  "resource_id": "19652d0b0ff1407a9432b85b9e12f9eb",
   "source_ip": "192.168.12.22",
   "trace_name": "PreviewStack",
   "trace_type": "ApiCall",
   "request": {},
  "api_version": "3.0.0",
   "message": "Preview stack successfully. Project id: 1e19d41bb1f24b5da4a98107607aac0f, stack name: 
jhgdjh, template id: cea9ee29-3b39-f7be-d093-aff126b250e8, cluster id: . ",
    "record_time": "2018/04/26 16:16:53 GMT+08:00",
   "trace_id": "2da40c60-492a-11e8-a065-286ed488cbe3",
   "trace_status": "warning"
}
```
**----End**